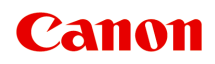

# **Online-Handbuch**

Handbuch zu Quick Utility Toolbox

Deutsch (German)

## **Inhalt**

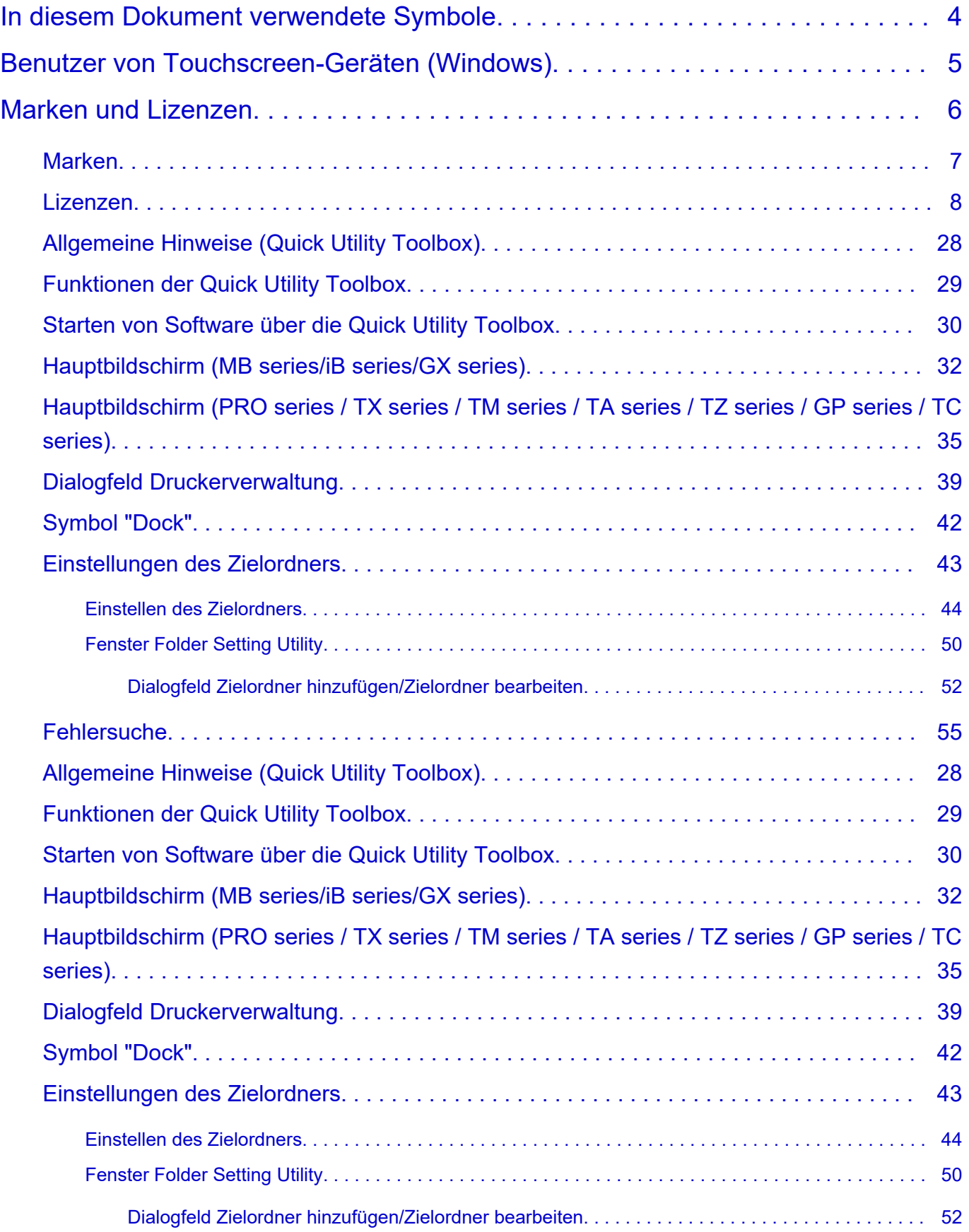

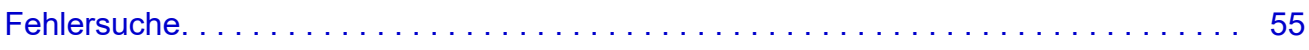

## <span id="page-3-0"></span>**In diesem Dokument verwendete Symbole**

## **Warnung**

Anweisungen, die bei Nichtbeachtung zu tödlichen oder anderen schweren Verletzungen oder zu Sachschäden durch unsachgemäße Handhabung des Geräts führen können. Diese müssen aus Sicherheitsgründen befolgt werden.

## **Vorsicht**

Anweisungen, die bei Nichtbeachtung zu Verletzungen oder Sachschäden durch unsachgemäße Handhabung des Geräts führen können. Diese müssen aus Sicherheitsgründen befolgt werden.

## **Wichtig**

Anweisungen, einschließlich wichtiger Informationen, die beachtet werden müssen, um Beschädigungen und Verletzungen oder eine unsachgemäße Verwendung des Produkts zu vermeiden. Lesen Sie diese Anweisungen unbedingt.

## **Hinweis**

Anleitungen einschließlich Hinweisen zum Betrieb oder zusätzlicher Erklärungen.

## **Grundlagen**

Anleitungen zu den Standardfunktionen des Produkts.

## **Hinweis**

• Die Symbole können je nach Produkt unterschiedlich aussehen.

## <span id="page-4-0"></span>**Benutzer von Touchscreen-Geräten (Windows)**

Für Touchscreen-Aktionen müssen Sie die Anweisung "klicken Sie mit der rechten Maustaste" in diesem Dokument durch die vom Betriebssystem festgelegte Aktion ersetzen. Beispiel: Wenn die Aktion "drücken und halten" in Ihrem Betriebssystem festgelegt ist, ersetzen Sie "klicken Sie mit der rechten Maustaste" mit "drücken und halten".

## <span id="page-5-0"></span>**Marken und Lizenzen**

- **[Marken](#page-6-0)**
- **[Lizenzen](#page-7-0)**

## <span id="page-6-0"></span>**Marken**

- Microsoft ist eine eingetragene Marke der Microsoft Corporation.
- Windows ist eine Marke oder eine eingetragene Marke der Microsoft Corporation in den USA und/oder anderen Ländern.
- Windows Vista ist eine Marke oder eine eingetragene Marke der Microsoft Corporation in den USA und/oder anderen Ländern.
- Microsoft Edge und Microsoft Excel sind Marken oder eingetragene Marken der Microsoft Corporation in den USA und/oder anderen Ländern.
- Internet Explorer ist eine Marke oder eine eingetragene Marke der Microsoft Corporation in den USA und/oder anderen Ländern.
- Mac, Mac OS, macOS, OS X, AirPort, App Store, AirPrint, das AirPrint-Logo, Safari, Bonjour, iPad, iPad Air, iPad mini, iPadOS, iPhone und iPod touch sind Marken von Apple Inc. in den USA und anderen Ländern.
- IOS ist eine Marke oder eine eingetragene Marke von Cisco in den USA und/oder anderen Ländern, die unter Lizenz verwendet wird.
- Google Cloud Print, Google Chrome, Chrome OS, Chromebook, Android, Google Drive, Google Apps und Google Analytics sind Marken oder eingetragene Marken von Google Inc. Google Play und das Google Play-Logo sind Marken von Google LLC.
- Adobe, Acrobat, Flash, Photoshop, Illustrator, Adobe RGB und Adobe RGB (1998) sind eingetragene Marken oder Marken von Adobe Systems Incorporated in den USA und/oder anderen Ländern.
- Adobe, Acrobat, Flash, Photoshop, Photoshop Elements, Lightroom, Adobe RGB und Adobe RGB (1998) sind eingetragene Marken oder Marken von Adobe Systems Incorporated in den USA und/oder anderen Ländern.
- Google, Google Home und Android sind Marken von Google LLC.
- LINE Clova ist eine eingetragene Marke der LINE Corporation.
- App Store ist eine eingetragene Marke von Apple Inc. in den USA und anderen Ländern.
- Bluetooth ist eine Marke von Bluetooth SIG, Inc., USA, und Canon Inc. verfügt über eine Lizenz.
- Autodesk und AutoCAD sind Marken oder eingetragene Marken von Autodesk, Inc. und/oder dessen Tochterunternehmen und/oder Partnern in den USA und/oder anderen Ländern.
- QR Code ist eine eingetragene Marke von DENSO WAVE INCORPORATED in Japan und anderen Ländern.
- Die Wortmarke Mopria® und das Mopria®-Logo sind eingetragene und/oder nicht eingetragene Marken von Mopria Alliance, Inc. in den USA und anderen Ländern. Die nicht autorisierte Nutzung ist streng verboten.
- HP-GL und HP-GL/2 sind eingetragene Marken oder Marken von HP Inc. in den USA und/oder anderen Ländern.
- Alle anderen in diesem Handbuch erwähnten Namen von Unternehmen oder Produkten können eingetragene Marken oder Marken der jeweiligen Unternehmen sein.

## **Hinweis**

• Der offizielle Name für Windows Vista lautet Betriebssystem Microsoft Windows Vista.

## <span id="page-7-0"></span>**Lizenzen**

Copyright (c) 2003-2015 Apple Inc. All rights reserved.

Redistribution and use in source and binary forms, with or without modification, are permitted provided that the following conditions are met:

- 1. Redistributions of source code must retain the above copyright notice, this list of conditions and the following disclaimer.
- 2. Redistributions in binary form must reproduce the above copyright notice, this list of conditions and the following disclaimer in the documentation and/or other materials provided with the distribution.
- 3. Neither the name of Apple Inc. ("Apple") nor the names of its contributors may be used to endorse or promote products derived from this software without specific prior written permission.

THIS SOFTWARE IS PROVIDED BY APPLE AND ITS CONTRIBUTORS "AS IS" AND ANY EXPRESS OR IMPLIED WARRANTIES, INCLUDING, BUT NOT LIMITED TO, THE IMPLIED WARRANTIES OF MERCHANTABILITY AND FITNESS FOR A PARTICULAR PURPOSE ARE DISCLAIMED. IN NO EVENT SHALL APPLE OR ITS CONTRIBUTORS BE LIABLE FOR ANY DIRECT, INDIRECT, INCIDENTAL, SPECIAL, EXEMPLARY, OR CONSEQUENTIAL DAMAGES (INCLUDING, BUT NOT LIMITED TO, PROCUREMENT OF SUBSTITUTE GOODS OR SERVICES; LOSS OF USE, DATA, OR PROFITS; OR BUSINESS INTERRUPTION) HOWEVER CAUSED AND ON ANY THEORY OF LIABILITY, WHETHER IN CONTRACT, STRICT LIABILITY, OR TORT (INCLUDING NEGLIGENCE OR OTHERWISE) ARISING IN ANY WAY OUT OF THE USE OF THIS SOFTWARE, EVEN IF ADVISED OF THE POSSIBILITY OF SUCH DAMAGE.

Apache License

Version 2.0, January 2004

http://www.apache.org/licenses/ TERMS AND CONDITIONS FOR USE, REPRODUCTION, AND DISTRIBUTION

1. Definitions.

"License" shall mean the terms and conditions for use, reproduction, and distribution as defined by Sections 1 through 9 of this document.

"Licensor" shall mean the copyright owner or entity authorized by the copyright owner that is granting the License.

"Legal Entity" shall mean the union of the acting entity and all other entities that control, are controlled by, or are under common control with that entity. For the purposes of this definition, "control" means (i) the power, direct or indirect, to cause the direction or management of such entity, whether by contract or otherwise, or (ii) ownership of fifty percent (50%) or more of the outstanding shares, or (iii) beneficial ownership of such entity.

"You" (or "Your") shall mean an individual or Legal Entity exercising permissions granted by this License.

"Source" form shall mean the preferred form for making modifications, including but not limited to software source code, documentation source, and configuration files.

"Object" form shall mean any form resulting from mechanical transformation or translation of a Source form, including but not limited to compiled object code, generated documentation, and conversions to other media types.

"Work" shall mean the work of authorship, whether in Source or Object form, made available under the License, as indicated by a copyright notice that is included in or attached to the work (an example is provided in the Appendix below).

"Derivative Works" shall mean any work, whether in Source or Object form, that is based on (or derived from) the Work and for which the editorial revisions, annotations, elaborations, or other modifications represent, as a whole, an original work of authorship. For the purposes of this License, Derivative Works shall not include works that remain separable from, or merely link (or bind by name) to the interfaces of, the Work and Derivative Works thereof.

"Contribution" shall mean any work of authorship, including the original version of the Work and any modifications or additions to that Work or Derivative Works thereof, that is intentionally submitted to Licensor for inclusion in the Work by the copyright owner or by an individual or Legal Entity authorized to submit on behalf of the copyright owner. For the purposes of this definition, "submitted" means any form of electronic, verbal, or written communication sent to the Licensor or its representatives, including but not limited to communication on electronic mailing lists, source code control systems, and issue tracking systems that are managed by, or on behalf of, the Licensor for the purpose of discussing and improving the Work, but excluding communication that is conspicuously marked or otherwise designated in writing by the copyright owner as "Not a Contribution."

"Contributor" shall mean Licensor and any individual or Legal Entity on behalf of whom a Contribution has been received by Licensor and subsequently incorporated within the Work.

- 2. Grant of Copyright License. Subject to the terms and conditions of this License, each Contributor hereby grants to You a perpetual, worldwide, non-exclusive, no-charge, royalty-free, irrevocable copyright license to reproduce, prepare Derivative Works of, publicly display, publicly perform, sublicense, and distribute the Work and such Derivative Works in Source or Object form.
- 3. Grant of Patent License. Subject to the terms and conditions of this License, each Contributor hereby grants to You a perpetual, worldwide, non-exclusive, no-charge, royalty-free, irrevocable (except as stated in this section) patent license to make, have made, use, offer to sell, sell, import, and otherwise transfer the Work, where such license applies only to those patent claims licensable by such Contributor that are necessarily infringed by their Contribution(s) alone or by combination of their Contribution(s) with the Work to which such Contribution(s) was submitted. If You institute patent litigation against any entity (including a cross-claim or counterclaim in a lawsuit) alleging that the Work or a Contribution incorporated within the Work constitutes direct or contributory patent infringement, then any patent licenses granted to You under this License for that Work shall terminate as of the date such litigation is filed.
- 4. Redistribution. You may reproduce and distribute copies of the Work or Derivative Works thereof in any medium, with or without modifications, and in Source or Object form, provided that You meet the following conditions:
	- 1. You must give any other recipients of the Work or Derivative Works a copy of this License; and
	- 2. You must cause any modified files to carry prominent notices stating that You changed the files; and
- 3. You must retain, in the Source form of any Derivative Works that You distribute, all copyright, patent, trademark, and attribution notices from the Source form of the Work, excluding those notices that do not pertain to any part of the Derivative Works; and
- 4. If the Work includes a "NOTICE" text file as part of its distribution, then any Derivative Works that You distribute must include a readable copy of the attribution notices contained within such NOTICE file, excluding those notices that do not pertain to any part of the Derivative Works, in at least one of the following places: within a NOTICE text file distributed as part of the Derivative Works; within the Source form or documentation, if provided along with the Derivative Works; or, within a display generated by the Derivative Works, if and wherever such third-party notices normally appear. The contents of the NOTICE file are for informational purposes only and do not modify the License. You may add Your own attribution notices within Derivative Works that You distribute, alongside or as an addendum to the NOTICE text from the Work, provided that such additional attribution notices cannot be construed as modifying the License.

You may add Your own copyright statement to Your modifications and may provide additional or different license terms and conditions for use, reproduction, or distribution of Your modifications, or for any such Derivative Works as a whole, provided Your use, reproduction, and distribution of the Work otherwise complies with the conditions stated in this License.

- 5. Submission of Contributions. Unless You explicitly state otherwise, any Contribution intentionally submitted for inclusion in the Work by You to the Licensor shall be under the terms and conditions of this License, without any additional terms or conditions. Notwithstanding the above, nothing herein shall supersede or modify the terms of any separate license agreement you may have executed with Licensor regarding such Contributions.
- 6. Trademarks. This License does not grant permission to use the trade names, trademarks, service marks, or product names of the Licensor, except as required for reasonable and customary use in describing the origin of the Work and reproducing the content of the NOTICE file.
- 7. Disclaimer of Warranty. Unless required by applicable law or agreed to in writing, Licensor provides the Work (and each Contributor provides its Contributions) on an "AS IS" BASIS, WITHOUT WARRANTIES OR CONDITIONS OF ANY KIND, either express or implied, including, without limitation, any warranties or conditions of TITLE, NON-INFRINGEMENT, MERCHANTABILITY, or FITNESS FOR A PARTICULAR PURPOSE. You are solely responsible for determining the appropriateness of using or redistributing the Work and assume any risks associated with Your exercise of permissions under this License.
- 8. Limitation of Liability. In no event and under no legal theory, whether in tort (including negligence), contract, or otherwise, unless required by applicable law (such as deliberate and grossly negligent acts) or agreed to in writing, shall any Contributor be liable to You for damages, including any direct, indirect, special, incidental, or consequential damages of any character arising as a result of this License or out of the use or inability to use the Work (including but not limited to damages for loss of goodwill, work stoppage, computer failure or malfunction, or any and all other commercial damages or losses), even if such Contributor has been advised of the possibility of such damages.
- 9. Accepting Warranty or Additional Liability. While redistributing the Work or Derivative Works thereof, You may choose to offer, and charge a fee for, acceptance of support, warranty, indemnity, or other liability obligations and/or rights consistent with this License. However, in accepting such obligations, You may act only on Your own behalf and on Your sole responsibility, not on behalf of any other Contributor, and only if You agree to indemnify, defend, and hold each Contributor harmless for any liability incurred by, or claims asserted against, such Contributor by reason of your accepting any

such warranty or additional liability. END OF TERMS AND CONDITIONS

---- Part 1: CMU/UCD copyright notice: (BSD like) -----

Copyright 1989, 1991, 1992 by Carnegie Mellon University

Derivative Work - 1996, 1998-2000

Copyright 1996, 1998-2000 The Regents of the University of California

#### All Rights Reserved

Permission to use, copy, modify and distribute this software and its documentation for any purpose and without fee is hereby granted, provided that the above copyright notice appears in all copies and that both that copyright notice and this permission notice appear in supporting documentation, and that the name of CMU and The Regents of the University of California not be used in advertising or publicity pertaining to distribution of the software without specific written permission.

CMU AND THE REGENTS OF THE UNIVERSITY OF CALIFORNIA DISCLAIM ALL WARRANTIES WITH REGARD TO THIS SOFTWARE, INCLUDING ALL IMPLIED WARRANTIES OF MERCHANTABILITY AND FITNESS. IN NO EVENT SHALL CMU OR THE REGENTS OF THE UNIVERSITY OF CALIFORNIA BE LIABLE FOR ANY SPECIAL, INDIRECT OR CONSEQUENTIAL DAMAGES OR ANY DAMAGES WHATSOEVER RESULTING FROM THE LOSS OF USE, DATA OR PROFITS, WHETHER IN AN ACTION OF CONTRACT, NEGLIGENCE OR OTHER TORTIOUS ACTION, ARISING OUT OF OR IN CONNECTION WITH THE USE OR PERFORMANCE OF THIS SOFTWARE.

---- Part 2: Networks Associates Technology, Inc copyright notice (BSD) -----

Copyright (c) 2001-2003, Networks Associates Technology, Inc

All rights reserved.

Redistribution and use in source and binary forms, with or without modification, are permitted provided that the following conditions are met:

\* Redistributions of source code must retain the above copyright notice, this list of conditions and the following disclaimer.

\* Redistributions in binary form must reproduce the above copyright notice, this list of conditions and the following disclaimer in the documentation and/or other materials provided with the distribution. \* Neither the name of the Networks Associates Technology, Inc nor the names of its contributors may be used to endorse or promote products derived from this software without specific prior written permission.

THIS SOFTWARE IS PROVIDED BY THE COPYRIGHT HOLDERS AND CONTRIBUTORS ``AS IS'' AND ANY EXPRESS OR IMPLIED WARRANTIES, INCLUDING, BUT NOT LIMITED TO, THE IMPLIED WARRANTIES OF MERCHANTABILITY AND FITNESS FOR A PARTICULAR PURPOSE ARE DISCLAIMED. IN NO EVENT SHALL THE COPYRIGHT HOLDERS OR CONTRIBUTORS BE LIABLE FOR ANY DIRECT, INDIRECT, INCIDENTAL, SPECIAL, EXEMPLARY, OR CONSEQUENTIAL DAMAGES (INCLUDING, BUT NOT LIMITED TO, PROCUREMENT OF SUBSTITUTE GOODS OR SERVICES; LOSS OF USE, DATA, OR PROFITS; OR BUSINESS INTERRUPTION) HOWEVER CAUSED AND ON ANY THEORY OF LIABILITY, WHETHER IN CONTRACT, STRICT LIABILITY, OR TORT (INCLUDING NEGLIGENCE OR OTHERWISE) ARISING IN ANY WAY OUT OF THE USE OF THIS SOFTWARE, EVEN IF ADVISED OF THE POSSIBILITY OF SUCH DAMAGE.

---- Part 3: Cambridge Broadband Ltd. copyright notice (BSD) -----

Portions of this code are copyright (c) 2001-2003, Cambridge Broadband Ltd.

All rights reserved.

Redistribution and use in source and binary forms, with or without modification, are permitted provided that the following conditions are met:

\* Redistributions of source code must retain the above copyright notice, this list of conditions and the following disclaimer.

\* Redistributions in binary form must reproduce the above copyright notice, this list of conditions and the following disclaimer in the documentation and/or other materials provided with the distribution.

\* The name of Cambridge Broadband Ltd. may not be used to endorse or promote products derived from this software without specific prior written permission.

THIS SOFTWARE IS PROVIDED BY THE COPYRIGHT HOLDER ``AS IS'' AND ANY EXPRESS OR IMPLIED WARRANTIES, INCLUDING, BUT NOT LIMITED TO, THE IMPLIED WARRANTIES OF MERCHANTABILITY AND FITNESS FOR A PARTICULAR PURPOSE ARE DISCLAIMED. IN NO EVENT SHALL THE COPYRIGHT HOLDER BE LIABLE FOR ANY DIRECT, INDIRECT, INCIDENTAL, SPECIAL, EXEMPLARY, OR CONSEQUENTIAL DAMAGES (INCLUDING, BUT NOT LIMITED TO, PROCUREMENT OF SUBSTITUTE GOODS OR SERVICES; LOSS OF USE, DATA, OR PROFITS; OR BUSINESS INTERRUPTION) HOWEVER CAUSED AND ON ANY THEORY OF LIABILITY, WHETHER IN CONTRACT, STRICT LIABILITY, OR TORT (INCLUDING NEGLIGENCE OR OTHERWISE) ARISING IN ANY WAY OUT OF THE USE OF THIS SOFTWARE, EVEN IF ADVISED OF THE POSSIBILITY OF SUCH DAMAGE.

---- Part 4: Sun Microsystems, Inc. copyright notice (BSD) -----

Copyright c 2003 Sun Microsystems, Inc., 4150 Network Circle, Santa Clara, California 95054, U.S.A. All rights reserved.

Use is subject to license terms below.

This distribution may include materials developed by third parties.

Sun, Sun Microsystems, the Sun logo and Solaris are trademarks or registered trademarks of Sun Microsystems, Inc. in the U.S. and other countries.

Redistribution and use in source and binary forms, with or without modification, are permitted provided that the following conditions are met:

\* Redistributions of source code must retain the above copyright notice, this list of conditions and the following disclaimer.

\* Redistributions in binary form must reproduce the above copyright notice, this list of conditions and the following disclaimer in the documentation and/or other materials provided with the distribution.

\* Neither the name of the Sun Microsystems, Inc. nor the names of its contributors may be used to endorse or promote products derived from this software without specific prior written permission.

THIS SOFTWARE IS PROVIDED BY THE COPYRIGHT HOLDERS AND CONTRIBUTORS ``AS IS'' AND ANY EXPRESS OR IMPLIED WARRANTIES, INCLUDING, BUT NOT LIMITED TO, THE IMPLIED WARRANTIES OF MERCHANTABILITY AND FITNESS FOR A PARTICULAR PURPOSE ARE DISCLAIMED. IN NO EVENT SHALL THE COPYRIGHT HOLDERS OR CONTRIBUTORS BE LIABLE FOR ANY DIRECT, INDIRECT, INCIDENTAL, SPECIAL, EXEMPLARY, OR CONSEQUENTIAL DAMAGES (INCLUDING, BUT NOT LIMITED TO, PROCUREMENT OF SUBSTITUTE GOODS OR

SERVICES; LOSS OF USE, DATA, OR PROFITS; OR BUSINESS INTERRUPTION) HOWEVER CAUSED AND ON ANY THEORY OF LIABILITY, WHETHER IN CONTRACT, STRICT LIABILITY, OR TORT (INCLUDING NEGLIGENCE OR OTHERWISE) ARISING IN ANY WAY OUT OF THE USE OF THIS SOFTWARE, EVEN IF ADVISED OF THE POSSIBILITY OF SUCH DAMAGE.

---- Part 5: Sparta, Inc copyright notice (BSD) -----

Copyright (c) 2003-2012, Sparta, Inc

All rights reserved.

Redistribution and use in source and binary forms, with or without modification, are permitted provided that the following conditions are met:

\* Redistributions of source code must retain the above copyright notice, this list of conditions and the following disclaimer.

\* Redistributions in binary form must reproduce the above copyright notice, this list of conditions and the following disclaimer in the documentation and/or other materials provided with the distribution.

\* Neither the name of Sparta, Inc nor the names of its contributors may be used to endorse or promote products derived from this software without specific prior written permission.

THIS SOFTWARE IS PROVIDED BY THE COPYRIGHT HOLDERS AND CONTRIBUTORS ``AS IS'' AND ANY EXPRESS OR IMPLIED WARRANTIES, INCLUDING, BUT NOT LIMITED TO, THE IMPLIED WARRANTIES OF MERCHANTABILITY AND FITNESS FOR A PARTICULAR PURPOSE ARE DISCLAIMED. IN NO EVENT SHALL THE COPYRIGHT HOLDERS OR CONTRIBUTORS BE LIABLE FOR ANY DIRECT, INDIRECT, INCIDENTAL, SPECIAL, EXEMPLARY, OR CONSEQUENTIAL DAMAGES (INCLUDING, BUT NOT LIMITED TO, PROCUREMENT OF SUBSTITUTE GOODS OR SERVICES; LOSS OF USE, DATA, OR PROFITS; OR BUSINESS INTERRUPTION) HOWEVER CAUSED AND ON ANY THEORY OF LIABILITY, WHETHER IN CONTRACT, STRICT LIABILITY, OR TORT (INCLUDING NEGLIGENCE OR OTHERWISE) ARISING IN ANY WAY OUT OF THE USE OF THIS SOFTWARE, EVEN IF ADVISED OF THE POSSIBILITY OF SUCH DAMAGE.

---- Part 6: Cisco/BUPTNIC copyright notice (BSD) -----

Copyright (c) 2004, Cisco, Inc and Information Network Center of Beijing University of Posts and Telecommunications.

## All rights reserved.

Redistribution and use in source and binary forms, with or without modification, are permitted provided that the following conditions are met:

\* Redistributions of source code must retain the above copyright notice, this list of conditions and the following disclaimer.

\* Redistributions in binary form must reproduce the above copyright notice, this list of conditions and the following disclaimer in the documentation and/or other materials provided with the distribution.

\* Neither the name of Cisco, Inc, Beijing University of Posts and Telecommunications, nor the names of their contributors may be used to endorse or promote products derived from this software without specific prior written permission.

THIS SOFTWARE IS PROVIDED BY THE COPYRIGHT HOLDERS AND CONTRIBUTORS ``AS IS'' AND ANY EXPRESS OR IMPLIED WARRANTIES, INCLUDING, BUT NOT LIMITED TO, THE IMPLIED WARRANTIES OF MERCHANTABILITY AND FITNESS FOR A PARTICULAR PURPOSE ARE DISCLAIMED. IN NO EVENT SHALL THE COPYRIGHT HOLDERS OR CONTRIBUTORS BE LIABLE FOR ANY DIRECT, INDIRECT, INCIDENTAL, SPECIAL, EXEMPLARY, OR CONSEQUENTIAL DAMAGES (INCLUDING, BUT NOT LIMITED TO, PROCUREMENT OF SUBSTITUTE GOODS OR SERVICES; LOSS OF USE, DATA, OR PROFITS; OR BUSINESS INTERRUPTION) HOWEVER CAUSED AND ON ANY THEORY OF LIABILITY, WHETHER IN CONTRACT, STRICT LIABILITY, OR TORT (INCLUDING NEGLIGENCE OR OTHERWISE) ARISING IN ANY WAY OUT OF THE USE OF THIS SOFTWARE, EVEN IF ADVISED OF THE POSSIBILITY OF SUCH DAMAGE.

---- Part 7: Fabasoft R&D Software GmbH & Co KG copyright notice (BSD) -----

Copyright (c) Fabasoft R&D Software GmbH & Co KG, 2003 oss@fabasoft.com

Author: Bernhard Penz <bernhard.penz@fabasoft.com>

Redistribution and use in source and binary forms, with or without modification, are permitted provided that the following conditions are met:

\* Redistributions of source code must retain the above copyright notice, this list of conditions and the following disclaimer.

\* Redistributions in binary form must reproduce the above copyright notice, this list of conditions and the following disclaimer in the documentation and/or other materials provided with the distribution.

\* The name of Fabasoft R&D Software GmbH & Co KG or any of its subsidiaries, brand or product names may not be used to endorse or promote products derived from this software without specific prior written permission.

THIS SOFTWARE IS PROVIDED BY THE COPYRIGHT HOLDER ``AS IS'' AND ANY EXPRESS OR IMPLIED WARRANTIES, INCLUDING, BUT NOT LIMITED TO, THE IMPLIED WARRANTIES OF MERCHANTABILITY AND FITNESS FOR A PARTICULAR PURPOSE ARE DISCLAIMED. IN NO EVENT SHALL THE COPYRIGHT HOLDER BE LIABLE FOR ANY DIRECT, INDIRECT, INCIDENTAL, SPECIAL, EXEMPLARY, OR CONSEQUENTIAL DAMAGES (INCLUDING, BUT NOT LIMITED TO, PROCUREMENT OF SUBSTITUTE GOODS OR SERVICES; LOSS OF USE, DATA, OR PROFITS; OR BUSINESS INTERRUPTION) HOWEVER CAUSED AND ON ANY THEORY OF LIABILITY, WHETHER IN CONTRACT, STRICT LIABILITY, OR TORT (INCLUDING NEGLIGENCE OR OTHERWISE) ARISING IN ANY WAY OUT OF THE USE OF THIS SOFTWARE, EVEN IF ADVISED OF THE POSSIBILITY OF SUCH DAMAGE.

---- Part 8: Apple Inc. copyright notice (BSD) -----

Copyright (c) 2007 Apple Inc. All rights reserved.

Redistribution and use in source and binary forms, with or without modification, are permitted provided that the following conditions are met:

- 1. Redistributions of source code must retain the above copyright notice, this list of conditions and the following disclaimer.
- 2. Redistributions in binary form must reproduce the above copyright notice, this list of conditions and the following disclaimer in the documentation and/or other materials provided with the distribution.
- 3. Neither the name of Apple Inc. ("Apple") nor the names of its contributors may be used to endorse or promote products derived from this software without specific prior written permission.

THIS SOFTWARE IS PROVIDED BY APPLE AND ITS CONTRIBUTORS "AS IS" AND ANY EXPRESS OR IMPLIED WARRANTIES, INCLUDING, BUT NOT LIMITED TO, THE IMPLIED WARRANTIES

OF MERCHANTABILITY AND FITNESS FOR A PARTICULAR PURPOSE ARE DISCLAIMED. IN NO EVENT SHALL APPLE OR ITS CONTRIBUTORS BE LIABLE FOR ANY DIRECT, INDIRECT, INCIDENTAL, SPECIAL, EXEMPLARY, OR CONSEQUENTIAL DAMAGES (INCLUDING, BUT NOT LIMITED TO, PROCUREMENT OF SUBSTITUTE GOODS OR SERVICES; LOSS OF USE, DATA, OR PROFITS; OR BUSINESS INTERRUPTION) HOWEVER CAUSED AND ON ANY THEORY OF LIABILITY, WHETHER IN CONTRACT, STRICT LIABILITY, OR TORT (INCLUDING NEGLIGENCE OR OTHERWISE) ARISING IN ANY WAY OUT OF THE USE OF THIS SOFTWARE, EVEN IF ADVISED OF THE POSSIBILITY OF SUCH DAMAGE.

---- Part 9: ScienceLogic, LLC copyright notice (BSD) -----

Copyright (c) 2009, ScienceLogic, LLC

### All rights reserved.

Redistribution and use in source and binary forms, with or without modification, are permitted provided that the following conditions are met:

\* Redistributions of source code must retain the above copyright notice, this list of conditions and the following disclaimer.

\* Redistributions in binary form must reproduce the above copyright notice, this list of conditions and the following disclaimer in the documentation and/or other materials provided with the distribution.

\* Neither the name of ScienceLogic, LLC nor the names of its contributors may be used to endorse or promote products derived from this software without specific prior written permission.

THIS SOFTWARE IS PROVIDED BY THE COPYRIGHT HOLDERS AND CONTRIBUTORS "AS IS" AND ANY EXPRESS OR IMPLIED WARRANTIES, INCLUDING, BUT NOT LIMITED TO, THE IMPLIED WARRANTIES OF MERCHANTABILITY AND FITNESS FOR A PARTICULAR PURPOSE ARE DISCLAIMED. IN NO EVENT SHALL THE COPYRIGHT HOLDERS OR CONTRIBUTORS BE LIABLE FOR ANY DIRECT, INDIRECT, INCIDENTAL, SPECIAL, EXEMPLARY, OR CONSEQUENTIAL DAMAGES (INCLUDING, BUT NOT LIMITED TO, PROCUREMENT OF SUBSTITUTE GOODS OR SERVICES; LOSS OF USE, DATA, OR PROFITS; OR BUSINESS INTERRUPTION) HOWEVER CAUSED AND ON ANY THEORY OF LIABILITY, WHETHER IN CONTRACT, STRICT LIABILITY, OR TORT (INCLUDING NEGLIGENCE OR OTHERWISE) ARISING IN ANY WAY OUT OF THE USE OF THIS SOFTWARE, EVEN IF ADVISED OF THE POSSIBILITY OF SUCH DAMAGE.

## MIT License

Copyright (c) 1998, 1999, 2000 Thai Open Source Software Center Ltd

Permission is hereby granted, free of charge, to any person obtaining a copy of this software and associated documentation files (the "Software"), to deal in the Software without restriction, including without limitation the rights to use, copy, modify, merge, publish, distribute, sublicense, and/or sell copies of the Software, and to permit persons to whom the Software is furnished to do so, subject to the following conditions:

The above copyright notice and this permission notice shall be included in all copies or substantial portions of the Software.

THE SOFTWARE IS PROVIDED "AS IS", WITHOUT WARRANTY OF ANY KIND, EXPRESS OR IMPLIED, INCLUDING BUT NOT LIMITED TO THE WARRANTIES OF MERCHANTABILITY, FITNESS FOR A PARTICULAR PURPOSE AND NONINFRINGEMENT. IN NO EVENT SHALL THE AUTHORS

OR COPYRIGHT HOLDERS BE LIABLE FOR ANY CLAIM, DAMAGES OR OTHER LIABILITY, WHETHER IN AN ACTION OF CONTRACT, TORT OR OTHERWISE, ARISING FROM, OUT OF OR IN CONNECTION WITH THE SOFTWARE OR THE USE OR OTHER DEALINGS IN THE SOFTWARE.

Copyright 2000 Computing Research Labs, New Mexico State University

Copyright 2001-2015 Francesco Zappa Nardelli

Permission is hereby granted, free of charge, to any person obtaining a copy of this software and associated documentation files (the "Software"), to deal in the Software without restriction, including without limitation the rights to use, copy, modify, merge, publish, distribute, sublicense, and/or sell copies of the Software, and to permit persons to whom the Software is furnished to do so, subject to the following conditions:

The above copyright notice and this permission notice shall be included in all copies or substantial portions of the Software.

THE SOFTWARE IS PROVIDED "AS IS", WITHOUT WARRANTY OF ANY KIND, EXPRESS OR IMPLIED, INCLUDING BUT NOT LIMITED TO THE WARRANTIES OF MERCHANTABILITY, FITNESS FOR A PARTICULAR PURPOSE AND NONINFRINGEMENT. IN NO EVENT SHALL THE COMPUTING RESEARCH LAB OR NEW MEXICO STATE UNIVERSITY BE LIABLE FOR ANY CLAIM, DAMAGES OR OTHER LIABILITY, WHETHER IN AN ACTION OF CONTRACT, TORT OR OTHERWISE, ARISING FROM, OUT OF OR IN CONNECTION WITH THE SOFTWARE OR THE USE OR OTHER DEALINGS IN THE SOFTWARE.

Written by Joel Sherrill <joel@OARcorp.com>.

COPYRIGHT (c) 1989-2000.

On-Line Applications Research Corporation (OAR).

Permission to use, copy, modify, and distribute this software for any purpose without fee is hereby granted, provided that this entire notice is included in all copies of any software which is or includes a copy or modification of this software.

THIS SOFTWARE IS BEING PROVIDED "AS IS", WITHOUT ANY EXPRESS OR IMPLIED WARRANTY. IN PARTICULAR, THE AUTHOR MAKES NO REPRESENTATION OR WARRANTY OF ANY KIND CONCERNING THE MERCHANTABILITY OF THIS SOFTWARE OR ITS FITNESS FOR ANY PARTICULAR PURPOSE.

(1) Red Hat Incorporated

Copyright (c) 1994-2009 Red Hat, Inc. All rights reserved.

This copyrighted material is made available to anyone wishing to use, modify, copy, or redistribute it subject to the terms and conditions of the BSD License. This program is distributed in the hope that it will be useful, but WITHOUT ANY WARRANTY expressed or implied, including the implied warranties of MERCHANTABILITY or FITNESS FOR A PARTICULAR PURPOSE. A copy of this license is available at http://www.opensource.org/licenses. Any Red Hat trademarks that are incorporated in the source code or documentation are not subject to the BSD License and may only be used or replicated with the express permission of Red Hat, Inc.

(2) University of California, Berkeley

Copyright (c) 1981-2000 The Regents of the University of California.

All rights reserved.

Redistribution and use in source and binary forms, with or without modification, are permitted provided that the following conditions are met:

\* Redistributions of source code must retain the above copyright notice, this list of conditions and the following disclaimer.

\* Redistributions in binary form must reproduce the above copyright notice, this list of conditions and the following disclaimer in the documentation and/or other materials provided with the distribution.

\* Neither the name of the University nor the names of its contributors may be used to endorse or promote products derived from this software without specific prior written permission.

THIS SOFTWARE IS PROVIDED BY THE COPYRIGHT HOLDERS AND CONTRIBUTORS "AS IS" AND ANY EXPRESS OR IMPLIED WARRANTIES, INCLUDING, BUT NOT LIMITED TO, THE IMPLIED WARRANTIES OF MERCHANTABILITY AND FITNESS FOR A PARTICULAR PURPOSE ARE DISCLAIMED. IN NO EVENT SHALL THE COPYRIGHT OWNER OR CONTRIBUTORS BE LIABLE FOR ANY DIRECT, INDIRECT, INCIDENTAL, SPECIAL, EXEMPLARY, OR CONSEQUENTIAL DAMAGES (INCLUDING, BUT NOT LIMITED TO, PROCUREMENT OF SUBSTITUTE GOODS OR SERVICES; LOSS OF USE, DATA, OR PROFITS; OR BUSINESS INTERRUPTION) HOWEVER CAUSED AND ON ANY THEORY OF LIABILITY, WHETHER IN CONTRACT, STRICT LIABILITY, OR TORT (INCLUDING NEGLIGENCE OR OTHERWISE) ARISING IN ANY WAY OUT OF THE USE OF THIS SOFTWARE, EVEN IF ADVISED OF THE POSSIBILITY OF SUCH DAMAGE.

The FreeType Project LICENSE

----------------------------

2006-Jan-27 Copyright 1996-2002, 2006 by David Turner, Robert Wilhelm, and Werner Lemberg Introduction ============

The FreeType Project is distributed in several archive packages; some of them may contain, in addition to the FreeType font engine, various tools and contributions which rely on, or relate to, the FreeType Project.

This license applies to all files found in such packages, and which do not fall under their own explicit license. The license affects thus the FreeType font engine, the test programs, documentation and makefiles, at the very least.

This license was inspired by the BSD, Artistic, and IJG (Independent JPEG Group) licenses, which all encourage inclusion and use of free software in commercial and freeware products alike. As a consequence, its main points are that:

o We don't promise that this software works. However, we will be interested in any kind of bug reports. (`as is' distribution)

o You can use this software for whatever you want, in parts or full form, without having to pay us. (`royalty-free' usage)

o You may not pretend that you wrote this software. If you use it, or only parts of it, in a program, you must acknowledge somewhere in your documentation that you have used the FreeType code. (`credits') We specifically permit and encourage the inclusion of this software, with or without modifications, in commercial products.

We disclaim all warranties covering The FreeType Project and assume no liability related to The FreeType Project.

Finally, many people asked us for a preferred form for a credit/disclaimer to use in compliance with this license. We thus encourage you to use the following text:

"""

Portions of this software are copyright © <year> The FreeType

Project (www.freetype.org). All rights reserved.

"""

Please replace <year> with the value from the FreeType version you actually use.

Legal Terms

===========

0. Definitions

--------------

Throughout this license, the terms `package', `FreeType Project', and `FreeType archive' refer to the set of files originally distributed by the authors (David Turner, Robert Wilhelm, and Werner Lemberg) as the `FreeType Project', be they named as alpha, beta or final release.

`You' refers to the licensee, or person using the project, where `using' is a generic term including compiling the project's source code as well as linking it to form a `program' or `executable'.

This program is referred to as `a program using the FreeType engine'.

This license applies to all files distributed in the original FreeType Project, including all source code, binaries and documentation, unless otherwise stated in the file in its original, unmodified form as distributed in the original archive.

If you are unsure whether or not a particular file is covered by this license, you must contact us to verify this.

The FreeType Project is copyright (C) 1996-2000 by David Turner, Robert Wilhelm, and Werner Lemberg. All rights reserved except as specified below.

1. No Warranty

--------------

THE FREETYPE PROJECT IS PROVIDED `AS IS' WITHOUT WARRANTY OF ANY KIND, EITHER EXPRESS OR IMPLIED, INCLUDING, BUT NOT LIMITED TO, WARRANTIES OF MERCHANTABILITY AND FITNESS FOR A PARTICULAR PURPOSE. IN NO EVENT WILL ANY OF THE AUTHORS OR COPYRIGHT HOLDERS BE LIABLE FOR ANY DAMAGES CAUSED BY THE USE OR THE INABILITY TO USE, OF THE FREETYPE PROJECT.

## 2. Redistribution

-----------------

This license grants a worldwide, royalty-free, perpetual and irrevocable right and license to use, execute, perform, compile, display, copy, create derivative works of, distribute and sublicense the FreeType Project (in both source and object code forms) and derivative works thereof for any purpose; and to authorize others to exercise some or all of the rights granted herein, subject to the following conditions:

o Redistribution of source code must retain this license file (`FTL.TXT') unaltered; any additions, deletions or changes to the original files must be clearly indicated in accompanying documentation. The copyright notices of the unaltered, original files must be preserved in all copies of source files.

o Redistribution in binary form must provide a disclaimer that states that the software is based in part of the work of the FreeType Team, in the distribution documentation. We also encourage you to put an URL to the FreeType web page in your documentation, though this isn't mandatory.

These conditions apply to any software derived from or based on the FreeType Project, not just the unmodified files. If you use our work, you must acknowledge us. However, no fee need be paid to us.

3. Advertising

--------------

Neither the FreeType authors and contributors nor you shall use the name of the other for commercial, advertising, or promotional purposes without specific prior written permission.

We suggest, but do not require, that you use one or more of the following phrases to refer to this software in your documentation or advertising materials: `FreeType Project', `FreeType Engine', `FreeType library', or `FreeType Distribution'.

As you have not signed this license, you are not required to accept it. However, as the FreeType Project is copyrighted material, only this license, or another one contracted with the authors, grants you the right to use, distribute, and modify it.

Therefore, by using, distributing, or modifying the FreeType Project, you indicate that you understand and accept all the terms of this license.

4. Contacts

-----------

There are two mailing lists related to FreeType:

o freetype@nongnu.org

Discusses general use and applications of FreeType, as well as future and wanted additions to the library and distribution.

If you are looking for support, start in this list if you haven't found anything to help you in the documentation.

o freetype-devel@nongnu.org

Discusses bugs, as well as engine internals, design issues, specific licenses, porting, etc.

Our home page can be found at

http://www.freetype.org

--- end of FTL.TXT ---

The TWAIN Toolkit is distributed as is. The developer and distributors of the TWAIN Toolkit expressly disclaim all implied, express or statutory warranties including, without limitation, the implied warranties of merchantability, noninfringement of third party rights and fitness for a particular purpose. Neither the developers nor the distributors will be liable for damages, whether direct, indirect, special, incidental, or consequential, as a result of the reproduction, modification, distribution or other use of the TWAIN Toolkit.

JSON for Modern C++

Copyright (c) 2013-2017 Niels Lohmann

Permission is hereby granted, free of charge, to any person obtaining a copy of this software and associated documentation files (the "Software"), to deal in the Software without restriction, including without limitation the rights to use, copy, modify, merge, publish, distribute, sublicense, and/or sell copies of the Software, and to permit persons to whom the Software is furnished to do so, subject to the following conditions:

The above copyright notice and this permission notice shall be included in all copies or substantial portions of the Software.

THE SOFTWARE IS PROVIDED "AS IS", WITHOUT WARRANTY OF ANY KIND, EXPRESS OR IMPLIED, INCLUDING BUT NOT LIMITED TO THE WARRANTIES OF MERCHANTABILITY, FITNESS FOR A PARTICULAR PURPOSE AND NONINFRINGEMENT. IN NO EVENT SHALL THE AUTHORS OR COPYRIGHT HOLDERS BE LIABLE FOR ANY CLAIM, DAMAGES OR OTHER LIABILITY, WHETHER IN AN ACTION OF CONTRACT, TORT OR OTHERWISE, ARISING FROM, OUT OF OR IN CONNECTION WITH THE SOFTWARE OR THE USE OR OTHER DEALINGS IN THE SOFTWARE.

## Copyright (c) 2011 - 2015 ARM LIMITED

All rights reserved.

Redistribution and use in source and binary forms, with or without modification, are permitted provided that the following conditions are met:

- Redistributions of source code must retain the above copyright notice, this list of conditions and the following disclaimer.

- Redistributions in binary form must reproduce the above copyright notice, this list of conditions and the following disclaimer in the documentation and/or other materials provided with the distribution.

- Neither the name of ARM nor the names of its contributors may be used to endorse or promote products derived from this software without specific prior written permission.

THIS SOFTWARE IS PROVIDED BY THE COPYRIGHT HOLDERS AND CONTRIBUTORS "AS IS" AND ANY EXPRESS OR IMPLIED WARRANTIES, INCLUDING, BUT NOT LIMITED TO, THE IMPLIED WARRANTIES OF MERCHANTABILITY AND FITNESS FOR A PARTICULAR PURPOSE ARE DISCLAIMED. IN NO EVENT SHALL COPYRIGHT HOLDERS AND CONTRIBUTORS BE LIABLE FOR ANY DIRECT, INDIRECT, INCIDENTAL, SPECIAL, EXEMPLARY, OR CONSEQUENTIAL DAMAGES (INCLUDING, BUT NOT LIMITED TO, PROCUREMENT OF SUBSTITUTE GOODS OR SERVICES; LOSS OF USE, DATA, OR PROFITS; OR BUSINESS INTERRUPTION) HOWEVER CAUSED AND ON ANY THEORY OF LIABILITY, WHETHER IN CONTRACT, STRICT LIABILITY, OR TORT (INCLUDING NEGLIGENCE OR OTHERWISE) ARISING IN ANY WAY OUT OF THE USE OF THIS SOFTWARE, EVEN IF ADVISED OF THE POSSIBILITY OF SUCH DAMAGE.

Copyright (c) 2014, Kenneth MacKay All rights reserved.

Redistribution and use in source and binary forms, with or without modification, are permitted provided that the following conditions are met:

\* Redistributions of source code must retain the above copyright notice, this list of conditions and the following disclaimer.

\* Redistributions in binary form must reproduce the above copyright notice, this list of conditions and the following disclaimer in the documentation and/or other materials provided with the distribution.

THIS SOFTWARE IS PROVIDED BY THE COPYRIGHT HOLDERS AND CONTRIBUTORS "AS IS" AND ANY EXPRESS OR IMPLIED WARRANTIES, INCLUDING, BUT NOT LIMITED TO, THE IMPLIED WARRANTIES OF MERCHANTABILITY AND FITNESS FOR A PARTICULAR PURPOSE ARE DISCLAIMED. IN NO EVENT SHALL THE COPYRIGHT HOLDER OR CONTRIBUTORS BE LIABLE FOR ANY DIRECT, INDIRECT, INCIDENTAL, SPECIAL, EXEMPLARY, OR CONSEQUENTIAL DAMAGES (INCLUDING, BUT NOT LIMITED TO, PROCUREMENT OF SUBSTITUTE GOODS OR SERVICES; LOSS OF USE, DATA, OR PROFITS; OR BUSINESS INTERRUPTION) HOWEVER CAUSED AND ON ANY THEORY OF LIABILITY, WHETHER IN CONTRACT, STRICT LIABILITY, OR TORT (INCLUDING NEGLIGENCE OR OTHERWISE) ARISING IN ANY WAY OUT OF THE USE OF THIS SOFTWARE, EVEN IF ADVISED OF THE POSSIBILITY OF SUCH DAMAGE.

Copyright (c) 2006, CRYPTOGAMS by <appro@openssl.org> All rights reserved.

Redistribution and use in source and binary forms, with or without modification, are permitted provided that the following conditions are met:

\* Redistributions of source code must retain copyright notices, this list of conditions and the following disclaimer.

\* Redistributions in binary form must reproduce the above copyright notice, this list of conditions and the following disclaimer in the documentation and/or other materials provided with the distribution.

\* Neither the name of the CRYPTOGAMS nor the names of its copyright holder and contributors may be used to endorse or promote products derived from this software without specific prior written permission.

ALTERNATIVELY, provided that this notice is retained in full, this product may be distributed under the terms of the GNU General Public License (GPL), in which case the provisions of the GPL apply INSTEAD OF those given above.

THIS SOFTWARE IS PROVIDED BY THE COPYRIGHT HOLDER AND CONTRIBUTORS "AS IS" AND ANY EXPRESS OR IMPLIED WARRANTIES, INCLUDING, BUT NOT LIMITED TO, THE IMPLIED WARRANTIES OF MERCHANTABILITY AND FITNESS FOR A PARTICULAR PURPOSE ARE DISCLAIMED. IN NO EVENT SHALL THE COPYRIGHT OWNER OR CONTRIBUTORS BE LIABLE FOR ANY DIRECT, INDIRECT, INCIDENTAL, SPECIAL, EXEMPLARY, OR CONSEQUENTIAL DAMAGES (INCLUDING, BUT NOT LIMITED TO, PROCUREMENT OF SUBSTITUTE GOODS OR SERVICES; LOSS OF USE, DATA, OR PROFITS; OR BUSINESS INTERRUPTION) HOWEVER CAUSED AND ON ANY THEORY OF LIABILITY, WHETHER IN CONTRACT, STRICT LIABILITY, OR TORT (INCLUDING NEGLIGENCE OR OTHERWISE) ARISING IN ANY WAY OUT OF THE USE OF THIS SOFTWARE, EVEN IF ADVISED OF THE POSSIBILITY OF SUCH DAMAGE.

ISC License

Copyright (c) 2013-2017

Frank Denis <j at pureftpd dot org>

Permission to use, copy, modify, and/or distribute this software for any purpose with or without fee is hereby granted, provided that the above copyright notice and this permission notice appear in all copies.

THE SOFTWARE IS PROVIDED "AS IS" AND THE AUTHOR DISCLAIMS ALL WARRANTIES WITH REGARD TO THIS SOFTWARE INCLUDING ALL IMPLIED WARRANTIES OF MERCHANTABILITY AND FITNESS. IN NO EVENT SHALL THE AUTHOR BE LIABLE FOR ANY SPECIAL, DIRECT, INDIRECT, OR CONSEQUENTIAL DAMAGES OR ANY DAMAGES WHATSOEVER RESULTING FROM LOSS OF USE, DATA OR PROFITS, WHETHER IN AN ACTION OF CONTRACT, NEGLIGENCE OR OTHER TORTIOUS ACTION, ARISING OUT OF OR IN CONNECTION WITH THE USE OR PERFORMANCE OF THIS SOFTWARE.

Copyright (c) 2008 The NetBSD Foundation, Inc.

All rights reserved.

This code is derived from software contributed to The NetBSD Foundation by Lennart Augustsson (lennart@augustsson.net) at Carlstedt Research & Technology.

Redistribution and use in source and binary forms, with or without modification, are permitted provided that the following conditions are met:

- 1. Redistributions of source code must retain the above copyright notice, this list of conditions and the following disclaimer.
- 2. Redistributions in binary form must reproduce the above copyright notice, this list of conditions and the following disclaimer in the documentation and/or other materials provided with the distribution.

THIS SOFTWARE IS PROVIDED BY THE NETBSD FOUNDATION, INC. AND CONTRIBUTORS "AS IS" AND ANY EXPRESS OR IMPLIED WARRANTIES, INCLUDING, BUT NOT LIMITED TO, THE IMPLIED WARRANTIES OF MERCHANTABILITY AND FITNESS FOR A PARTICULAR PURPOSE ARE DISCLAIMED. IN NO EVENT SHALL THE FOUNDATION OR CONTRIBUTORS BE LIABLE FOR ANY DIRECT, INDIRECT, INCIDENTAL, SPECIAL, EXEMPLARY, OR CONSEQUENTIAL DAMAGES (INCLUDING, BUT NOT LIMITED TO, PROCUREMENT OF SUBSTITUTE GOODS OR SERVICES; LOSS OF USE, DATA, OR PROFITS; OR BUSINESS INTERRUPTION) HOWEVER CAUSED AND ON ANY THEORY OF LIABILITY, WHETHER IN CONTRACT, STRICT LIABILITY, OR TORT (INCLUDING NEGLIGENCE OR OTHERWISE) ARISING IN ANY WAY OUT OF THE USE OF THIS SOFTWARE, EVEN IF ADVISED OF THE POSSIBILITY OF SUCH DAMAGE.

Copyright (c) 2000 Intel Corporation

All rights reserved.

Redistribution and use in source and binary forms, with or without modification, are permitted provided that the following conditions are met:

\* Redistributions of source code must retain the above copyright notice, this list of conditions and the following disclaimer.

\* Redistributions in binary form must reproduce the above copyright notice, this list of conditions and the following disclaimer in the documentation and/or other materials provided with the distribution.

\* Neither name of Intel Corporation nor the names of its contributors may be used to endorse or promote products derived from this software without specific prior written permission.

THIS SOFTWARE IS PROVIDED BY THE COPYRIGHT HOLDERS AND CONTRIBUTORS "AS IS" AND ANY EXPRESS OR IMPLIED WARRANTIES, INCLUDING, BUT NOT LIMITED TO, THE IMPLIED WARRANTIES OF MERCHANTABILITY AND FITNESS FOR A PARTICULAR PURPOSE ARE DISCLAIMED. IN NO EVENT SHALL INTEL OR CONTRIBUTORS BE LIABLE FOR ANY DIRECT, INDIRECT, INCIDENTAL, SPECIAL, EXEMPLARY, OR CONSEQUENTIAL DAMAGES (INCLUDING, BUT NOT LIMITED TO, PROCUREMENT OF SUBSTITUTE GOODS OR SERVICES; LOSS OF USE, DATA, OR PROFITS; OR BUSINESS INTERRUPTION) HOWEVER CAUSED AND ON ANY THEORY OF LIABILITY, WHETHER IN CONTRACT, STRICT LIABILITY, OR TORT (INCLUDING NEGLIGENCE OR OTHERWISE) ARISING IN ANY WAY OUT OF THE USE OF THIS SOFTWARE, EVEN IF ADVISED OF THE POSSIBILITY OF SUCH DAMAGE.

Lua

Copyright © 1994–2014 Lua.org, PUC-Rio.

Permission is hereby granted, free of charge, to any person obtaining a copy of this software and associated

documentation files (the "Software"), to deal in the Software without restriction, including without limitation the

rights to use, copy, modify, merge, publish, distribute, sublicense, and/or sell copies of the Software, and to

permit persons to whom the Software is furnished to do so, subject to the following conditions:

The above copyright notice and this permission notice shall be included in all copies or substantial portions of

the Software.

THE SOFTWARE IS PROVIDED "AS IS", WITHOUT WARRANTY OF ANY KIND, EXPRESS OR IMPLIED,

INCLUDING BUT NOT LIMITED TO THE WARRANTIES OF MERCHANTABILITY, FITNESS FOR A PARTICULAR PURPOSE AND NONINFRINGEMENT. IN NO EVENT SHALL THE AUTHORS OR COPYRIGHT HOLDERS BE LIABLE FOR ANY CLAIM, DAMAGES OR OTHER LIABILITY, WHETHER IN AN

ACTION OF CONTRACT, TORT OR OTHERWISE, ARISING FROM, OUT OF OR IN CONNECTION **WITH** 

THE SOFTWARE OR THE USE OR OTHER DEALINGS IN THE SOFTWARE.

LuaSocket

LuaSocket 2.0.2 license Copyright © 2004-2007 Diego Nehab Permission is hereby granted, free of charge, to any person obtaining a copy of this software and associated documentation files (the "Software"), to deal in the Software without restriction, including without limitation the rights to use, copy, modify, merge, publish, distribute, sublicense, and/or sell copies of the Software, and to permit persons to whom the Software is furnished to do so, subject to the following conditions:

The above copyright notice and this permission notice shall be included in all copies or substantial portions of the Software.

THE SOFTWARE IS PROVIDED "AS IS", WITHOUT WARRANTY OF ANY KIND, EXPRESS OR IMPLIED, INCLUDING BUT NOT LIMITED TO THE WARRANTIES OF MERCHANTABILITY, FITNESS FOR A PARTICULAR PURPOSE AND NONINFRINGEMENT. IN NO EVENT SHALL THE AUTHORS OR COPYRIGHT HOLDERS BE LIABLE FOR ANY CLAIM, DAMAGES OR OTHER LIABILITY, WHETHER IN AN ACTION OF CONTRACT, TORT OR OTHERWISE, ARISING FROM, OUT OF OR IN CONNECTION WITH THE SOFTWARE OR THE USE OR OTHER DEALINGS IN THE SOFTWARE.

### LuneScript

### Copyright (c) 2018 ifritJP

Permission is hereby granted, free of charge, to any person obtaining a copy of this software and associated documentation files (the "Software"), to deal in the Software without restriction, including without limitation the rights to use, copy, modify, merge, publish, distribute, sublicense, and/or sell copies of the Software, and to permit persons to whom the Software is furnished to do so, subject to the following conditions:

The above copyright notice and this permission notice shall be included in all copies or substantial portions of the Software.

THE SOFTWARE IS PROVIDED "AS IS", WITHOUT WARRANTY OF ANY KIND, EXPRESS OR IMPLIED, INCLUDING BUT NOT LIMITED TO THE WARRANTIES OF MERCHANTABILITY, FITNESS FOR A PARTICULAR PURPOSE AND NONINFRINGEMENT. IN NO EVENT SHALL THE AUTHORS OR COPYRIGHT HOLDERS BE LIABLE FOR ANY CLAIM, DAMAGES OR OTHER LIABILITY, WHETHER IN AN ACTION OF CONTRACT, TORT OR OTHERWISE, ARISING FROM, OUT OF OR IN CONNECTION WITH THE SOFTWARE OR THE USE OR OTHER DEALINGS IN THE SOFTWARE.

Copyright (c) 2002-2019, Jouni Malinen <j@w1.fi> and contributors All Rights Reserved.

This software may be distributed, used, and modified under the terms of BSD license:

Redistribution and use in source and binary forms, with or without modification, are permitted provided that the following conditions are met:

- 1. Redistributions of source code must retain the above copyright notice, this list of conditions and the following disclaimer.
- 2. Redistributions in binary form must reproduce the above copyright notice, this list of conditions and the following disclaimer in the documentation and/or other materials provided with the distribution.
- 3. Neither the name(s) of the above-listed copyright holder(s) nor the names of its contributors may be used to endorse or promote products derived from this software without specific prior written permission.

THIS SOFTWARE IS PROVIDED BY THE COPYRIGHT HOLDERS AND CONTRIBUTORS "AS IS" AND ANY EXPRESS OR IMPLIED WARRANTIES, INCLUDING, BUT NOT LIMITED TO, THE IMPLIED WARRANTIES OF MERCHANTABILITY AND FITNESS FOR A PARTICULAR PURPOSE ARE DISCLAIMED. IN NO EVENT SHALL THE COPYRIGHT OWNER OR CONTRIBUTORS BE LIABLE FOR ANY DIRECT, INDIRECT, INCIDENTAL, SPECIAL, EXEMPLARY, OR CONSEQUENTIAL DAMAGES (INCLUDING, BUT NOT LIMITED TO, PROCUREMENT OF SUBSTITUTE GOODS OR SERVICES; LOSS OF USE, DATA, OR PROFITS; OR BUSINESS INTERRUPTION) HOWEVER CAUSED AND ON ANY THEORY OF LIABILITY, WHETHER IN CONTRACT, STRICT LIABILITY, OR TORT (INCLUDING NEGLIGENCE OR OTHERWISE) ARISING IN ANY WAY OUT OF THE USE OF THIS SOFTWARE, EVEN IF ADVISED OF THE POSSIBILITY OF SUCH DAMAGE.

Copyright (C) 2019, Broadcom Corporation. All Rights Reserved.

Permission to use, copy, modify, and/or distribute this software for any purpose with or without fee is hereby granted, provided that the above copyright notice and this permission notice appear in all copies.

THE SOFTWARE IS PROVIDED "AS IS" AND THE AUTHOR DISCLAIMS ALL WARRANTIES WITH REGARD TO THIS SOFTWARE INCLUDING ALL IMPLIED WARRANTIES OF MERCHANTABILITY AND FITNESS. IN NO EVENT SHALL THE AUTHOR BE LIABLE FOR ANY SPECIAL, DIRECT, INDIRECT, OR CONSEQUENTIAL DAMAGES OR ANY DAMAGES WHATSOEVER RESULTING FROM LOSS OF USE, DATA OR PROFITS, WHETHER IN AN ACTION OF CONTRACT, NEGLIGENCE OR OTHER TORTIOUS ACTION, ARISING OUT OF OR IN CONNECTION WITH THE USE OR PERFORMANCE OF THIS SOFTWARE.

Das Folgende gilt nur für Produkte, die Wi-Fi unterstützen.

(c) 2009-2013 by Jeff Mott. All rights reserved.

Redistribution and use in source and binary forms, with or without modification, are permitted provided that the following conditions are met:

\* Redistributions of source code must retain the above copyright notice, this list of conditions, and the following disclaimer.

\* Redistributions in binary form must reproduce the above copyright notice, this list of conditions, and the following disclaimer in the documentation or other materials provided with the distribution.

\* Neither the name CryptoJS nor the names of its contributors may be used to endorse or promote products derived from this software without specific prior written permission.

THIS SOFTWARE IS PROVIDED BY THE COPYRIGHT HOLDERS AND CONTRIBUTORS "AS IS," AND ANY EXPRESS OR IMPLIED WARRANTIES, INCLUDING, BUT NOT LIMITED TO, THE IMPLIED WARRANTIES OF MERCHANTABILITY AND FITNESS FOR A PARTICULAR PURPOSE, ARE DISCLAIMED. IN NO EVENT SHALL THE COPYRIGHT HOLDER OR CONTRIBUTORS BE LIABLE FOR ANY DIRECT, INDIRECT, INCIDENTAL, SPECIAL, EXEMPLARY, OR CONSEQUENTIAL DAMAGES (INCLUDING, BUT NOT LIMITED TO, PROCUREMENT OF SUBSTITUTE GOODS OR SERVICES; LOSS OF USE, DATA, OR PROFITS; OR BUSINESS INTERRUPTION) HOWEVER CAUSED AND ON ANY THEORY OF LIABILITY, WHETHER IN CONTRACT, STRICT LIABILITY, OR TORT (INCLUDING NEGLIGENCE OR OTHERWISE) ARISING IN ANY WAY OUT OF THE USE OF THIS SOFTWARE, EVEN IF ADVISED OF THE POSSIBILITY OF SUCH DAMAGE.

Das Folgende gilt nur für Produkte, die PIXUS Cloud Link, PIXMA Cloud Link oder MAXIFY Cloud Link unterstützen.

THE BASIC LIBRARY FUNCTIONS

---------------------------

Written by: Philip Hazel Email local part: ph10 Email domain: cam.ac.uk University of Cambridge Computing Service, Cambridge, England. Copyright (c) 1997-2012 University of Cambridge All rights reserved.

#### PCRE JUST-IN-TIME COMPILATION SUPPORT

-------------------------------------

Written by: Zoltan Herczeg Email local part: hzmester Emain domain: freemail.hu Copyright(c) 2010-2012 Zoltan Herczeg All rights reserved.

STACK-LESS JUST-IN-TIME COMPILER

--------------------------------

Written by: Zoltan Herczeg Email local part: hzmester Emain domain: freemail.hu Copyright(c) 2009-2012 Zoltan Herczeg All rights reserved.

THE C++ WRAPPER FUNCTIONS

-------------------------

Contributed by: Google Inc. Copyright (c) 2007-2012, Google Inc. All rights reserved.

### THE "BSD" LICENCE

-----------------Redistribution and use in source and binary forms, with or without modification, are permitted provided that the following conditions are met:

\* Redistributions of source code must retain the above copyright notice, this list of conditions and the following disclaimer.

\* Redistributions in binary form must reproduce the above copyright notice, this list of conditions and the following disclaimer in the documentation and/or other materials provided with the distribution.

\* Neither the name of the University of Cambridge nor the name of Google Inc. nor the names of their contributors may be used to endorse or promote products derived from this software without specific prior written permission.

THIS SOFTWARE IS PROVIDED BY THE COPYRIGHT HOLDERS AND CONTRIBUTORS "AS IS" AND ANY EXPRESS OR IMPLIED WARRANTIES, INCLUDING, BUT NOT LIMITED TO, THE IMPLIED WARRANTIES OF MERCHANTABILITY AND FITNESS FOR A PARTICULAR PURPOSE ARE DISCLAIMED. IN NO EVENT SHALL THE COPYRIGHT OWNER OR CONTRIBUTORS BE LIABLE FOR ANY DIRECT, INDIRECT, INCIDENTAL, SPECIAL, EXEMPLARY, OR CONSEQUENTIAL DAMAGES (INCLUDING, BUT NOT LIMITED TO, PROCUREMENT OF SUBSTITUTE GOODS OR SERVICES; LOSS OF USE, DATA, OR PROFITS; OR BUSINESS INTERRUPTION) HOWEVER CAUSED AND ON ANY THEORY OF LIABILITY, WHETHER IN CONTRACT, STRICT LIABILITY, OR TORT (INCLUDING NEGLIGENCE OR OTHERWISE) ARISING IN ANY WAY OUT OF THE USE OF THIS SOFTWARE, EVEN IF ADVISED OF THE POSSIBILITY OF SUCH DAMAGE.

This software is based in part on the work of the Independent JPEG Group.

## <span id="page-27-0"></span>**Allgemeine Hinweise (Quick Utility Toolbox)**

Quick Utility Toolbox unterliegt den folgenden Einschränkungen. Berücksichtigen Sie diese Punkte.

- Produkte, die Quick Utility Toolbox unterstützen, finden Sie auf unserer Website.
- Die verfügbaren Funktionen und Einstellungen variieren je nach verwendetem Drucker und den Einstellungen für Land/Region. Für bestimmte Funktionen benötigen Sie eine Internetverbindung. Es fallen die üblichen Internetverbindungsgebühren an.
- In diesem Handbuch basieren die meisten Beschreibungen auf Bildschirmen, die bei Verwendung von macOS High Sierra 10.13 angezeigt werden.

## **Informationen zum Herunterladen der entsprechenden Software**

• Um diese Funktion zu verwenden, müssen Sie die entsprechende Software installieren. Greifen Sie auf unsere Website zu, um die Software herunterzuladen und zu installieren. Für das Herunterladen benötigen Sie eine Internetverbindung. Es fallen die üblichen Internetverbindungsgebühren an.

## <span id="page-28-0"></span>**Funktionen der Quick Utility Toolbox**

Quick Utility Toolbox ist ein Kontextmenü, mit dem Sie ganz einfach die Funktionen starten können, die Sie verwenden möchten. Sie können die registrierten Dienstprogramme, die Quick Utility Toolbox unterstützen, schnell starten, um den Drucker einzurichten oder zu verwalten bzw. mit einem Klick auf dieses Handbuch zuzugreifen.

Sie können ebenfalls einen Netzwerkordner als Zielort für gescannte Bilder und empfangene Faxdaten über die Systemsteuerung des Druckers einrichten.

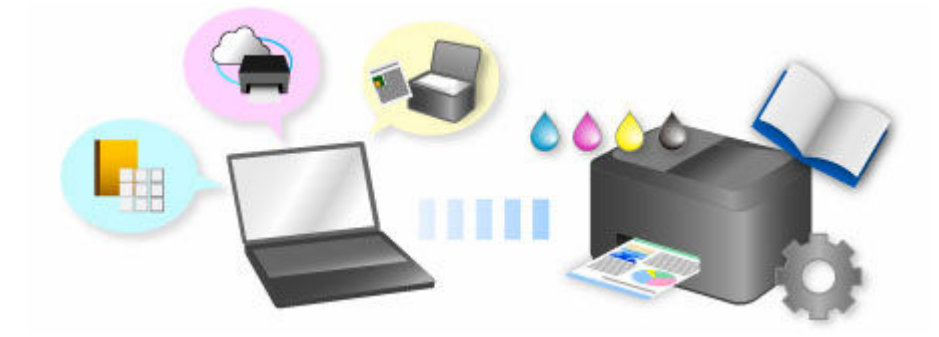

## <span id="page-29-0"></span>**Starten von Software über die Quick Utility Toolbox**

Über die Quick Utility Toolbox können Sie Software starten und Handbücher über den Hauptbildschirm öffnen.

## **Hinweis**

• Die Registerkarte **Verwaltungstool (Management Tool)** wird nicht angezeigt, wenn keine unterstützte Software installiert ist.

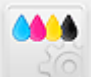

**1.** Klicken Sie im Dock auf **CO** (Quick Utility Toolbox).

Der Hauptbildschirm wird angezeigt.

- **→ [Hauptbildschirm \(MB-Serie/iB-Serie/GX-Serie\)](#page-31-0)**
- → [Hauptbildschirm \(PRO series / TX series / TM series / TA series / TZ series / GP series / TC](#page-34-0) [series\)](#page-34-0)

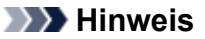

- Wenn das Symbol nicht im Dock erfasst ist, wählen Sie im Finder-Menü **Gehe zu (Go)** die Option **Anwendungen (Applications)** aus, klicken Sie auf den Ordner **Canon Utilities**, den Ordner **Quick Utility Toolbox** und danach auf das Symbol **Canon Quick Utility Toolbox**.
- **2.** Wählen Sie den Drucker, den Sie verwenden möchten, aus der **Druckerliste (Printer List)** aus.

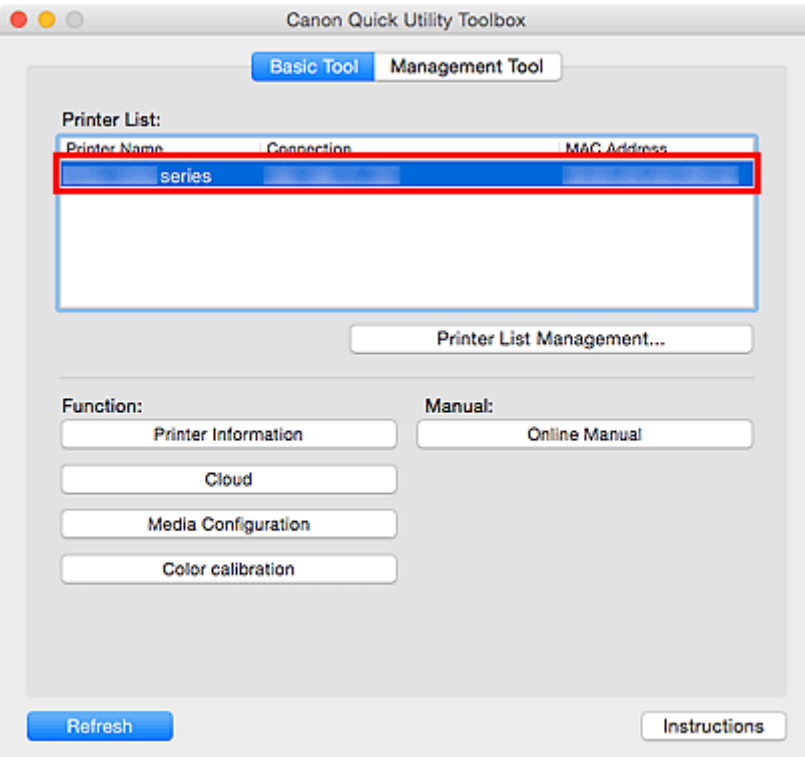

Die mit dem Drucker verbundenen Objekte werden unter **Funktion (Function)** angezeigt.

## **Hinweis**

- Falls der gewünschte Drucker nicht in der **Druckerliste (Printer List)** angezeigt wird, klicken Sie auf **Druckerlistenmanagement... (Printer List Management...)**, und fügen Sie den Drucker im angezeigten Dialog **[Druckerverwaltung](#page-38-0)** hinzu.
- **3.** Klicken Sie auf das Objekt, das Sie verwenden möchten.

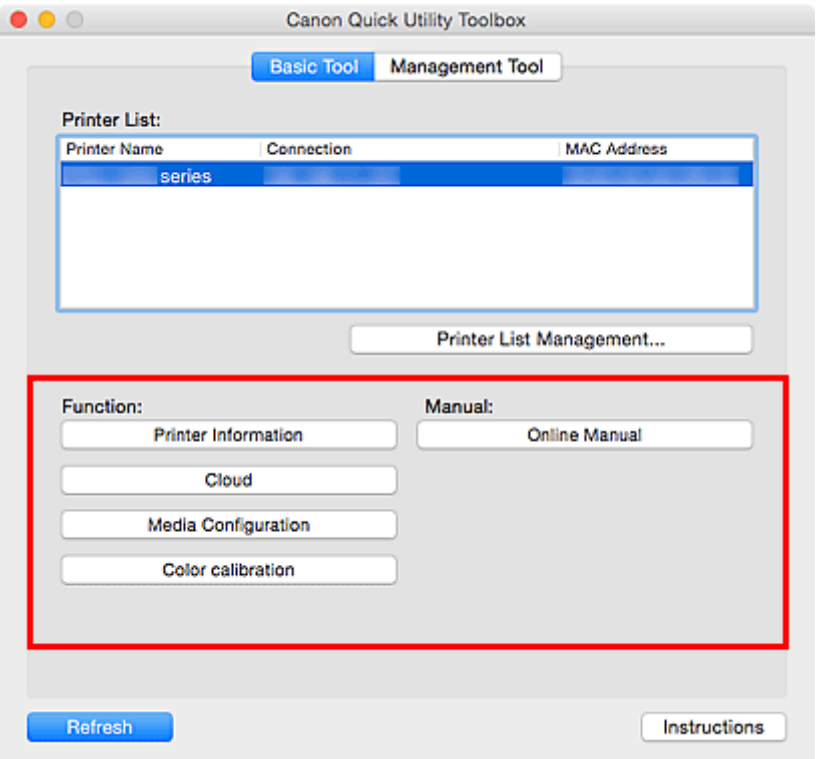

Die Software oder das Handbuch wird geöffnet.

## **Hinweis**

• Die unter **Funktion (Function)** angezeigten Objekte und die verfügbaren Funktionen variieren je nach Drucker, der in der **Druckerliste (Printer List)** ausgewählt wurde.

## <span id="page-31-0"></span>**Hauptbildschirm (MB series/iB series/GX series)**

Sie können die Software starten oder Handbücher öffnen.

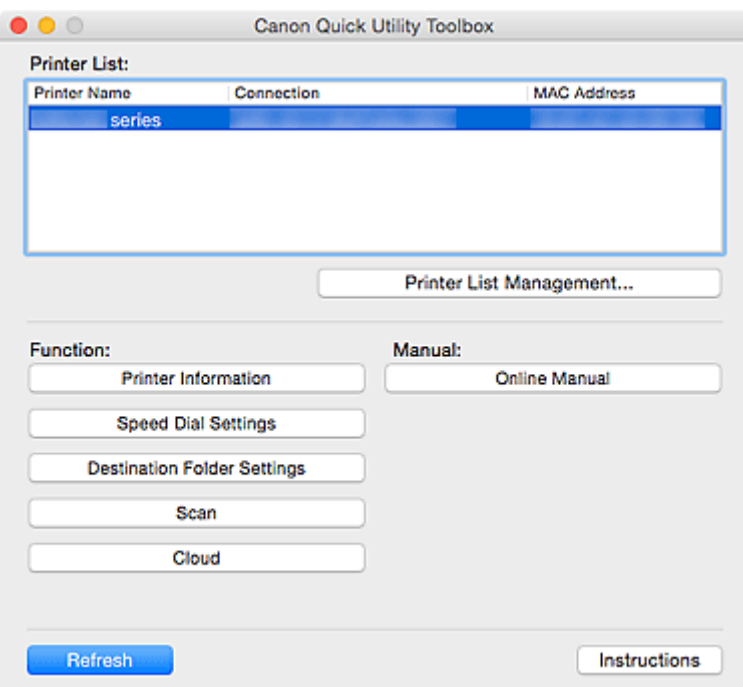

#### **Druckerliste (Printer List)**

Drucker, die über **Drucker hinzufügen... (Add Printer...)** im Dialogfeld **Druckerverwaltung (Printer Management)** hinzugefügt werden, werden angezeigt.

### **Wichtig**

• Einige Funktionen sind nicht verfügbar, wenn ein Drucker, der an einen Computer angeschlossen ist, in einer Netzwerkumgebung freigegeben und von mehreren Computern verwendet wird.

#### **Druckerlistenmanagement... (Printer List Management...)**

Klicken Sie auf diese Option, um das Dialogfeld**[Druckerverwaltung](#page-38-0)** anzuzeigen, in dem Sie die Drucker verwalten (hinzufügen, einrichten usw.) können, die in der **Druckerliste (Printer List)** aufgeführt werden.

#### **Funktion (Function)**

Zeigt die Elemente, die von dem in der **Druckerliste (Printer List)** ausgewählten Drucker unterstützt werden, sowie die verfügbaren Funktionen an.

#### **Druckerinformationen (Printer Information)**

Startet einen Webbrowser, in dem Sie die Druckerinformationen prüfen oder die Dienstprogrammfunktionen verwenden können.

### **Wichtig**

- Zur Verwendung dieser Funktion müssen der Drucker und der Computer über ein Netzwerk verbunden sein.
- Diese Funktion ist nicht verfügbar, wenn der Drucker mit der IPv6-Adresse registriert wurde. Registrieren Sie den Drucker mit dem Namen Bonjour oder mit der IPv4-Adresse.

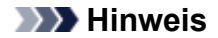

• Wenn ein Bildschirm zur Authentifizierung angezeigt wird, müssen Sie den Benutzernamen und das Kennwort eingeben. Weitere Einzelheiten finden Sie unter Administratorkennwort.

#### **Kurzwahl-neinstellungen (Speed Dial Settings)**

Startet das Kurzwahlprogramm, mit dem Sie die im Drucker registrierten Fax-/Telefonnummern bearbeiten können.

## **Zielordnereinstellungen (Destination Folder Settings)**

Öffnet das Fenster Folder Setting Utility, in dem Sie einen Netzwerkordner als Zielort für gescannte Bilder und empfangene Faxdaten über die Systemsteuerung des Druckers einrichten können.

### **Wichtig**

• Zur Verwendung dieser Funktion müssen der Drucker und der Computer über ein Netzwerk verbunden sein.

## **Hinweis**

• Geben Sie, wenn ein Bildschirm zur Passworteingabe angezeigt wird, das für den Drucker festgelegte Administratorkennwort ein, und klicken Sie dann auf **OK**. Falls Sie nicht sicher sind, wenden Sie sich bitte an den Administrator. Informationen zum Kennwort finden Sie unter Administratorkennwort.

#### **Scannen (Scan)**

Startet die Anwendung, mit der Sie Fotos, Dokumente etc. scannen können

#### **Cloud**

Startet einen Webbrowser und zeigt Canon Inkjet Cloud Printing Center an. Mit der Cloud-Funktion des Druckers können Sie Anwendungen registrieren/verwalten oder den Druckstatus, Fehler, Tintenstand usw. des Druckers über Smartphones und Tablets prüfen.

#### **Hinweis**

- Die unter **Funktion (Function)** angezeigten Objekte und die verfügbaren Funktionen variieren je nach Drucker, der in der **Druckerliste (Printer List)** ausgewählt wurde.
- Nähere Informationen zur Software finden Sie im Online-Handbuch, indem Sie auf **Online-Handbuch (Online Manual)** klicken.

#### **Handbuch (Manual)**

#### **Online-Handbuch (Online Manual)**

Öffnet das Handbuch für den Drucker, der in der **Druckerliste (Printer List)** ausgewählt ist.

#### **Aktualisieren (Refresh)**

Klicken Sie auf dieses Element, um die angezeigten Inhalte zu aktualisieren.

#### **Anweisungen (Instructions)**

Öffnet dieses Handbuch.

## **Verwandtes Thema**

[Starten von Software über die Quick Utility Toolbox](#page-29-0)

## <span id="page-34-0"></span>**Hauptbildschirm (PRO series / TX series / TM series / TA series / TZ series / GP series / TC series)**

Sie können die Software starten oder Handbücher öffnen.

- Registerkarte **Basistool (Basic Tool)**
- Registerkarte **Verwaltungstool [\(Management Tool\)](#page-36-0)**

### **Hinweis**

• Falls keine unterstützte Software installiert ist, wird die Registerkarte **Verwaltungstool (Management Tool)** nicht angezeigt, und der Inhalt der Registerkarte **Basistool (Basic Tool)** wird im Hauptbildschirm angezeigt.

## **Registerkarte Basistool (Basic Tool)**

Starten Sie die Software, oder öffnen Sie die Handbücher für den ausgewählten Drucker.

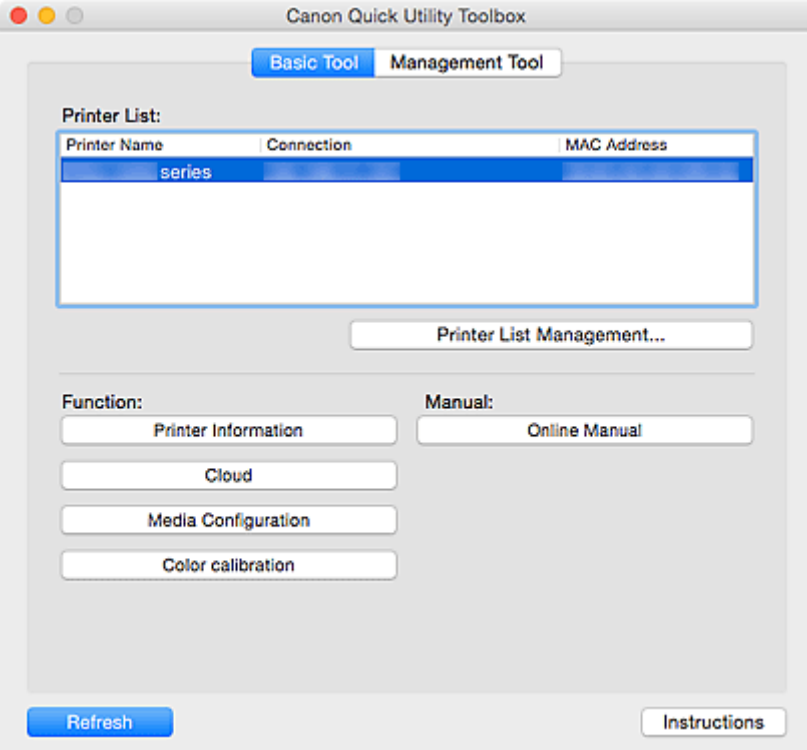

#### **Druckerliste (Printer List)**

Drucker, die über **Drucker hinzufügen... (Add Printer...)** im Dialogfeld **Druckerverwaltung (Printer Management)** hinzugefügt werden, werden angezeigt.

### **Wichtig**

• Einige Funktionen sind nicht verfügbar, wenn ein Drucker, der an einen Computer angeschlossen ist, in einer Netzwerkumgebung freigegeben und von mehreren Computern verwendet wird.

#### **Druckerlistenmanagement... (Printer List Management...)**

Klicken Sie auf diese Option, um das Dialogfeld**[Druckerverwaltung](#page-38-0)** anzuzeigen, in dem Sie die Drucker verwalten (hinzufügen, einrichten usw.) können, die in der **Druckerliste (Printer List)** aufgeführt werden.

#### **Funktion (Function)**

Zeigt die Elemente, die von dem in der **Druckerliste (Printer List)** ausgewählten Drucker unterstützt werden, sowie die verfügbaren Funktionen an.

#### **Druckerinformationen (Printer Information)**

Startet einen Webbrowser, in dem Sie die Druckerinformationen prüfen oder die Dienstprogrammfunktionen verwenden können.

### **Wichtig**

- Zur Verwendung dieser Funktion müssen der Drucker und der Computer über ein Netzwerk verbunden sein.
- Diese Funktion ist nicht verfügbar, wenn der Drucker mit der IPv6-Adresse registriert wurde. Registrieren Sie den Drucker mit dem Namen Bonjour oder mit der IPv4-Adresse.

### **Hinweis**

• Wenn ein Bildschirm zur Authentifizierung angezeigt wird, müssen Sie den Benutzernamen und das Kennwort eingeben. Weitere Einzelheiten finden Sie unter Administratorkennwort.

#### **Cloud**

Startet einen Webbrowser und zeigt Canon Inkjet Cloud Printing Center an. Mit der Cloud-Funktion des Druckers können Sie Anwendungen registrieren/verwalten oder den Druckstatus, Fehler, Tintenstand usw. des Druckers über Smartphones und Tablets prüfen.

#### **Medienkonfiguration (Media Configuration)**

Startet das Media Configuration Tool zum Hinzufügen oder Bearbeiten der Papierinformationen auf dem Drucker.

Um diese Funktion zu verwenden, müssen Sie das Media Configuration Tool installieren. Laden Sie das Media Configuration Tool von unserer Website herunter.

#### **Farbkalibrierung (Color calibration)**

Startet das Calibration Tool. Damit können Sie Anpassungen vornehmen, damit das Druckergebnis des ausgewählten Druckers die richtigen Farbtöne wiedergibt.

Klicken Sie für weitere Einzelheiten auf Startseite (Home), um zur ersten Seite im Online-Handbuch Ihres Modells zurückzukehren, suchen Sie nach "Farbkalibrierung durchführen" und befolgen Sie dann die Schritte ab Schritt 4.

#### **Zielordnereinstellungen (Destination Folder Settings)**

Öffnet das Fenster Folder Setting Utility, in dem Sie einen Netzwerkordner als Zielort für gescannte Bilder und empfangene Faxdaten über die Systemsteuerung des Druckers einrichten können.

#### **Wichtig**

• Zur Verwendung dieser Funktion müssen der Drucker und der Computer über ein Netzwerk verbunden sein.
<span id="page-36-0"></span>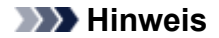

• Geben Sie, wenn ein Bildschirm zur Passworteingabe angezeigt wird, das für den Drucker festgelegte Administratorkennwort ein, und klicken Sie dann auf **OK**. Falls Sie nicht sicher sind, wenden Sie sich bitte an den Administrator. Informationen zum Kennwort finden Sie unter Administratorkennwort.

## **Scannen (Scan)**

Startet die Anwendung, mit der Sie Fotos, Dokumente etc. scannen können

## **Hinweis**

- Die unter **Funktion (Function)** angezeigten Objekte und die verfügbaren Funktionen variieren je nach Drucker, der in der **Druckerliste (Printer List)** ausgewählt wurde.
- Nähere Informationen zur Software finden Sie im Online-Handbuch, indem Sie auf **Online-Handbuch (Online Manual)** klicken.

#### **Handbuch (Manual)**

## **Online-Handbuch (Online Manual)**

Öffnet das Handbuch für den Drucker, der in der **Druckerliste (Printer List)** ausgewählt ist.

#### **Aktualisieren (Refresh)**

Klicken Sie auf dieses Element, um die angezeigten Inhalte zu aktualisieren.

#### **Anweisungen (Instructions)**

Öffnet dieses Handbuch.

## **Registerkarte Verwaltungstool (Management Tool)**

Starten Sie verschiedene Softwareprogramme zur Verwaltung mehrerer Drucker, oder öffnen Sie die entsprechenden Handbücher.

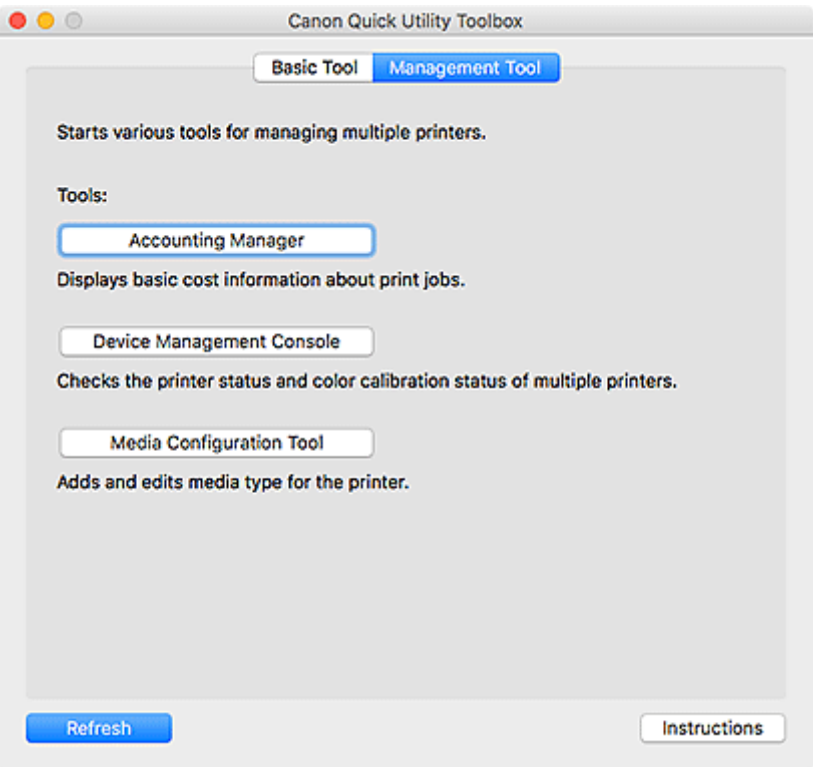

## **Extras (Tools)**

## **Accounting Manager**

Startet den Accounting Manager zur Berechnung der Druckkosten des Druckers nach Abteilung oder Benutzer.

## **Device Management Console**

Startet die Device Management Console zur Überprüfung mehrerer Druckerzustände oder des Kalibrierungsstatus.

## **Media Configuration Tool**

Startet das Media Configuration Tool zum Hinzufügen oder Bearbeiten der Papierinformationen auf dem Drucker.

## **Hinweis**

- Damit diese Anwendungen verwendet werden können, müssen sie zusätzlich installiert werden.
- Weitere Informationen zu den einzelnen Anwendungen finden Sie im Online-Handbuch.

## **Aktualisieren (Refresh)**

Klicken Sie hier, wenn die Software, die Sie verwenden möchten, nicht unter **Extras (Tools)** angezeigt wird.

## **Anweisungen (Instructions)**

Öffnet dieses Handbuch.

## **Verwandtes Thema**

[Starten von Software über die Quick Utility Toolbox](#page-29-0)

# <span id="page-38-0"></span>**Dialogfeld Druckerverwaltung**

Fügen Sie Drucker hinzu, die in der **Druckerliste (Printer List)** im Hauptbildschirm aufgeführt werden, oder legen Sie die Anzeigenamen der Drucker fest.

Um das Dialogfeld **Druckerverwaltung (Printer Management)** anzuzeigen, klicken Sie im Hauptbildschirm auf **Druckerlistenmanagement... (Printer List Management...)**.

- Dialogfeld **Druckerverwaltung**
- Dialogfeld **[Drucker hinzufügen](#page-39-0) (Add Printer)**

## **Dialogfeld Druckerverwaltung**

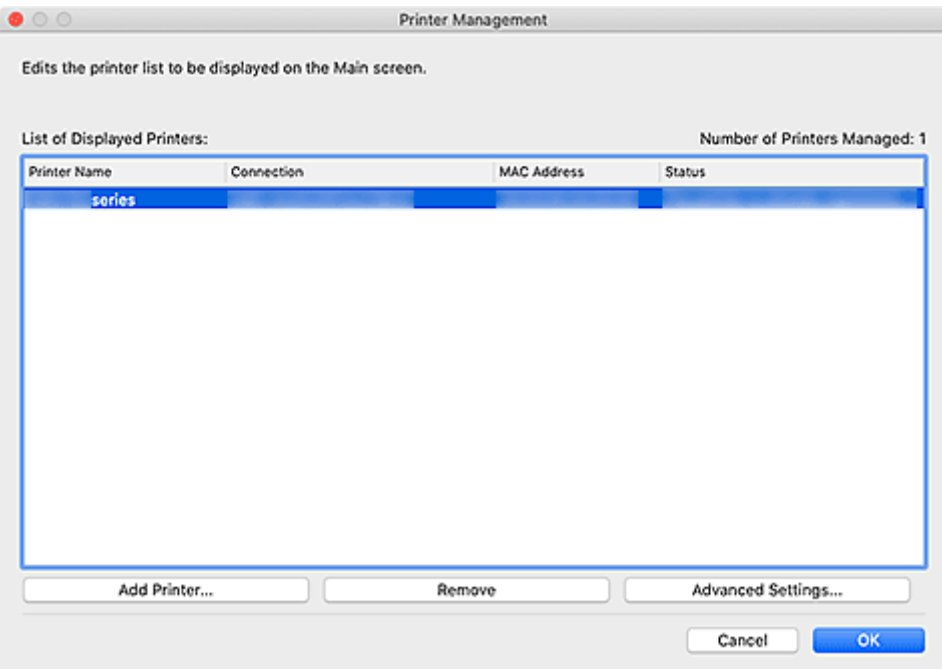

## **Liste der angezeigten Drucker (List of Displayed Printers)**

Zeigt eine Liste der registrierten Drucker an.

## **Hinweis**

- Anweisungen für den Umgang mit Meldungen, die unter **Status** angezeigt werden, finden Sie unter [Fehlersuche](#page-54-0).
- Bei einem Modell, das drahtgebundenes LAN unterstützt, finden Sie die MAC-Adresse des drahtgebundenen LAN unter **MAC-Adresse (MAC Address)**, selbst wenn der Drucker über Wi-Fi verbunden ist.

## **Drucker hinzufügen... (Add Printer...)**

Klicken Sie auf diese Option, um das Dialogfeld **[Drucker hinzufügen](#page-39-0) (Add Printer)** aufzurufen. Suchen Sie nach Druckern, und wählen Sie die Drucker aus, die Sie registrieren möchten.

## **Registrierung aufheben (Remove)**

Bricht die Registrierung des in der **Liste der angezeigten Drucker (List of Displayed Printers)** angegebenen Druckers ab.

#### <span id="page-39-0"></span>**Erweiterte Einstellungen... (Advanced Settings...)**

Klicken Sie auf diese Option, um das Dialogfeld **Erweiterte Druckereinstellungen (Advanced Printer Settings)** anzuzeigen, in dem Sie den Anzeigenamen eines Druckers oder die Seriennummer des Druckers prüfen können.

Um den Anzeigenamen eines Druckers zu ändern, geben Sie den gewünschten Namen im Feld **Druckername (Printer Name)** ein, und klicken Sie dann auf **OK**.

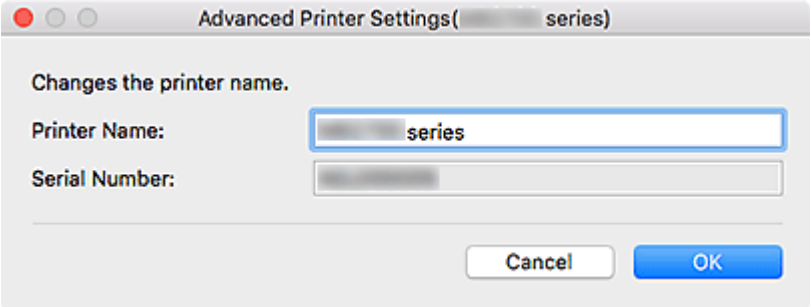

## **Dialogfeld Drucker hinzufügen (Add Printer)**

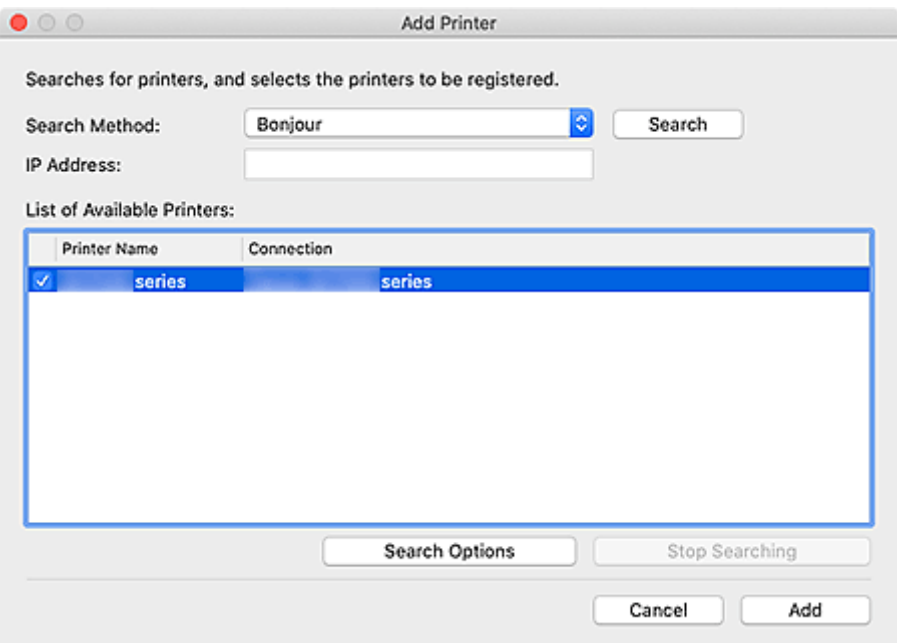

#### **Suchmethode (Search Method)**

Wählen Sie eine Methode aus, mit der nach Druckern gesucht werden soll.

Wählen Sie **Bonjour**, **Automatisch (IPv4/IPv6) (Auto (IPv4/IPv6))**, **IPv4**, **IPv6** oder **USB** aus.

## **IP-Adresse (IP Address)**

Wenn **IPv4** oder **IPv6** als **Suchmethode (Search Method)** ausgewählt ist, geben Sie die IP-Adresse des Druckers ein.

#### **Suchen (Search)**

Klicken Sie auf diese Option, um nach Druckern zu suchen.

## **Liste der verfügbaren Drucker (List of Available Printers)**

Zeigt eine Liste der gefundenen Drucker an.

Aktivieren Sie ein oder mehrere Kontrollkästchen, um die entsprechenden Drucker auszuwählen.

## **Hinweis**

- Wenn Sie **Automatisch (IPv4/IPv6) (Auto (IPv4/IPv6))** auswählen und dann suchen, wird möglicherweise für jede IP-Adresse eines Drucker (IPv4 und IPv6) ein anderer Drucker im Suchergebnis angezeigt. Wählen Sie einen der Drucker aus, und fügen Sie ihn hinzu.
- Wenn über ein Netzwerk verbundene Drucker nicht angezeigt werden, stellen Sie sicher, dass sich der für die Suche verwendete Computer und der Drucker in demselben Subnetz befinden. Ist dies nicht der Fall, überprüfen Sie die IP-Adresse des Druckers, und geben Sie dann **IPv4** bzw.**IPv6** ein, und starten Sie die Suche.
- Wenn Sie einen MB-, iB- oder GX series-Drucker verwenden und durch Angabe von **Automatisch (IPv4/IPv6) (Auto (IPv4/IPv6))**, **IPv4** oder **IPv6** suchen, wird der Drucker eventuell nicht in den Suchergebnissen angezeigt. Geben Sie für die Suche **Bonjour** an.

#### **Suchoptionen (Search Options)**

Klicken Sie, um das Dialogfeld **Suchoptionen (Search Options)** anzuzeigen und den Community-Namen festzulegen.

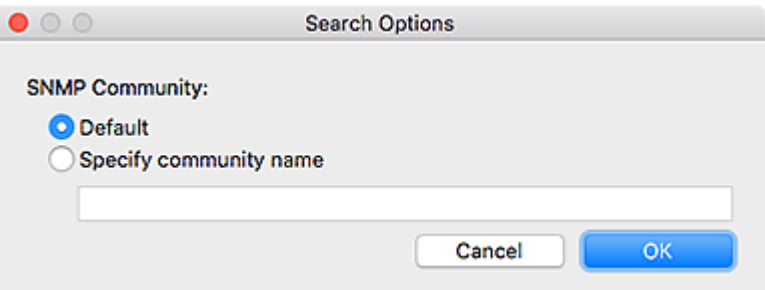

#### **Hinweis**

• Diese Funktion ist verfügbar, wenn **Automatisch (IPv4/IPv6) (Auto (IPv4/IPv6))**, **IPv4** oder **IPv6** als **Suchmethode (Search Method)** ausgewählt sind.

## **Suche anhalten (Stop Searching)**

Stoppt die Suche nach Druckern.

#### **Hinzufügen (Add)**

Klicken Sie, um den/die in der **Liste der verfügbaren Drucker (List of Available Printers)** ausgewählten Drucker hinzuzufügen.

# **Symbol "Dock"**

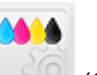

Verwenden Sie (Quick Utility Toolbox) im Dock zur umfassenden Nutzung der Quick Utility Toolbox.

Klicken Sie auf dieses Element, um den Hauptbildschirm aufzurufen.

Führen Sie einen Kontroll-Klick durch, um ein Menü für die folgenden Einstellungen aufzurufen.

## **Anleitungsmeldung anzeigen (Display Guide Message)**

Anleitungsmeldungen werden ein- bzw. ausgeblendet.

Aktivieren Sie bei Anzeige einer Anleitungsmeldung das Kontrollkästchen **Diese Meldung nicht erneut anzeigen (Do not show this message again)**, um die Anleitungsmeldung zukünftig auszublenden.

# **Einstellungen des Zielordners**

- **[Einstellen des Zielordners](#page-43-0)**
- **[Fenster Folder Setting Utility](#page-49-0)**
	- Dialog **[Zielordner hinzufügen](#page-51-0)**/**Zielordner bearbeiten**

# <span id="page-43-0"></span>**Einstellen des Zielordners**

Sie können einen Netzwerkordner als Zielort für gescannte Bilder und empfangene Faxdaten über die Systemsteuerung des Druckers einrichten.

- Hinzufügen von Zielordnern
- **Eestlegen des automatischen Speicherorts für Faxdaten**

## **Hinzufügen von Zielordnern**

- **1.** Öffnen Sie den Hauptbildschirm.
- **2.** Wählen Sie den Drucker, den Sie verwenden möchten, aus der **Druckerliste (Printer List)** aus.

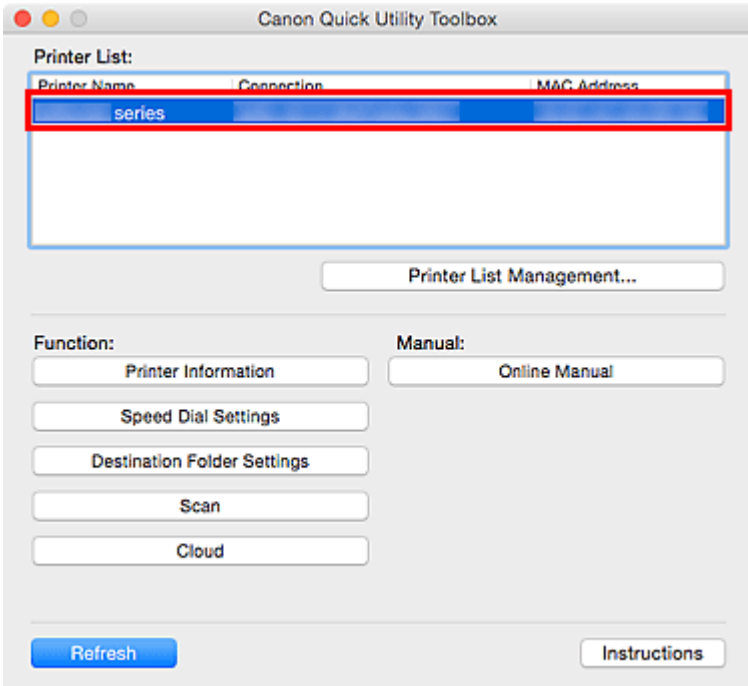

Die mit dem Drucker verbundenen Objekte werden unter **Funktion (Function)** angezeigt.

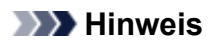

- Falls ihr Drucker nicht in der **Druckerliste (Printer List)** angezeigt wird, klicken Sie auf **Druckerlistenmanagement... (Printer List Management...)**, und fügen Sie den Drucker im angezeigten Dialog **[Druckerverwaltung](#page-38-0)** hinzu.
- **3.** Klicken Sie über die in **Funktion (Function)** angezeigten Objekte auf **Zielordnereinstellungen (Destination Folder Settings)**.

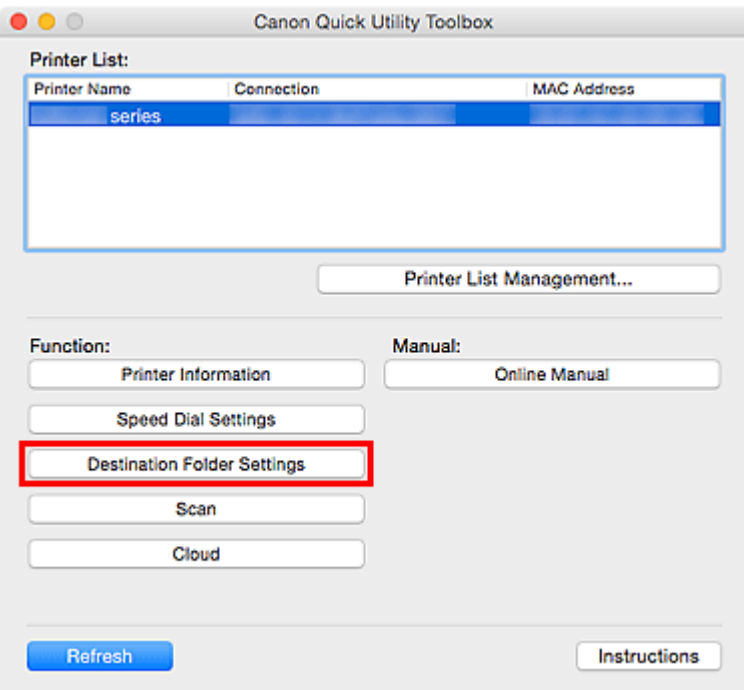

Das Fenster **[Folder Setting Utility](#page-49-0)** wird angezeigt.

## **Hinweis**

- Möglicherweise wird ein Bildschirm zur Kennworteingabe angezeigt, bevor das Fenster **[Folder](#page-49-0) [Setting Utility](#page-49-0)** angezeigt wird. Geben Sie in diesem Fall das für den Drucker festgelegte Administratorkennwort ein, und klicken Sie dann auf **OK**. Falls Sie nicht sicher sind, wenden Sie sich bitte an den Administrator. Informationen zum Kennwort finden Sie unter Administratorkennwort.
- **4.** Klicken Sie auf **Hinzufügen... (Add...)**.

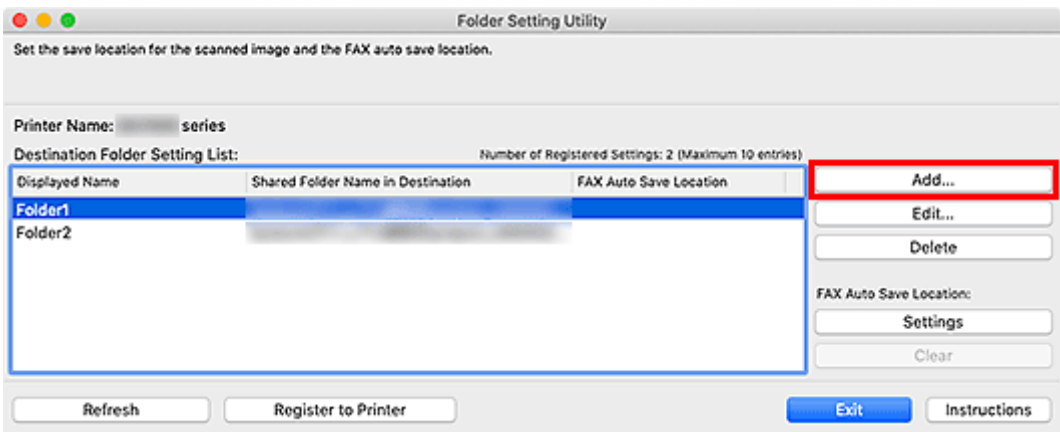

Das Dialogfeld **Zielordner hinzufügen (Add Destination Folder)** wird angezeigt.

**5.** Geben Sie **Anzeigename (Displayed Name)**, **Name des freigegebenen Zielordners (Shared Folder Name in Destination)** und weitere Informationen ein.

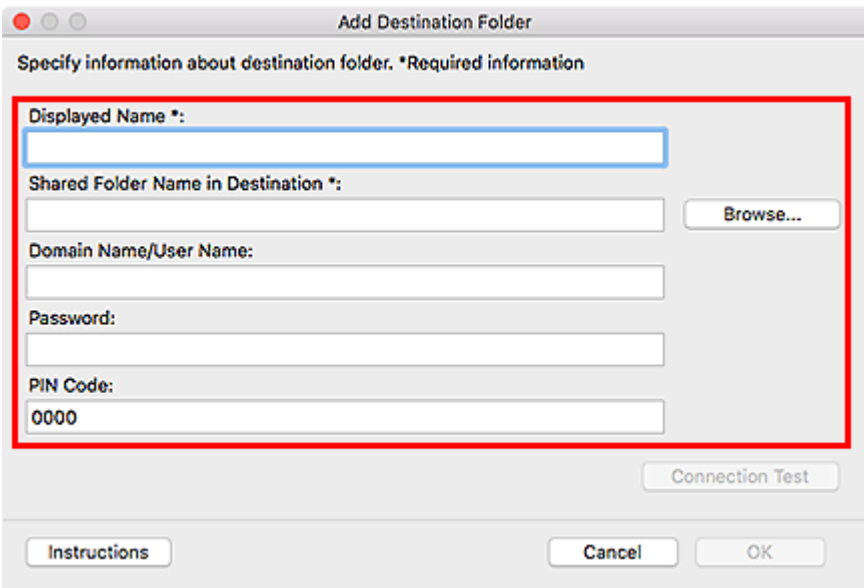

## **Wichtig**

• **Anzeigename (Displayed Name)** und **Name des freigegebenen Zielordners (Shared Folder Name in Destination)** sind Pflichtfelder, die eine Eingabe erfordern.

## **Hinweis**

• Hinweise zum Ausfüllen der einzelnen Felder finden Sie im Dialogfeld **[Zielordner hinzufügen](#page-51-0)**/ **[Zielordner bearbeiten](#page-51-0)**.

## **6.** Klicken Sie auf **Verbindungstest (Connection Test)**.

Prüfen Sie, ob Sie eine Verbindung zum angegebenen Ordner herstellen können.

## **Wichtig**

- Stellen Sie Folgendes sicher, bevor Sie den **Verbindungstest (Connection Test)** ausführen:
	- Der Drucker ist eingeschaltet.
	- Der Drucker und der Computer sind mit dem Netzwerk verbunden.
	- Der Drucker wird nicht durch eine andere Software oder einen anderen Benutzer verwendet.
	- Es wird kein Fehler in der Systemsteuerung des Druckers angezeigt.
- **7.** Prüfen Sie die Meldung, und klicken Sie dann auf **OK**.
- **8.** Klicken Sie im Dialogfeld **Zielordner hinzufügen (Add Destination Folder)** auf **OK**.
- **9.** Klicken Sie auf **In Drucker registrierung (Register to Printer)**.
- **10.** Prüfen Sie die Meldung, und klicken Sie dann auf **OK**.

## <span id="page-46-0"></span>**Festlegen des automatischen Speicherorts für Faxdaten**

Legen Sie einen der in **Liste der Zielordnereinstellungen (Destination Folder Setting List)** angezeigten Ordner als automatischen Speicherort für Faxdaten fest.

- **1.** Öffnen Sie den Hauptbildschirm.
- **2.** Wählen Sie den Drucker, den Sie verwenden möchten, aus der **Druckerliste (Printer List)** aus.

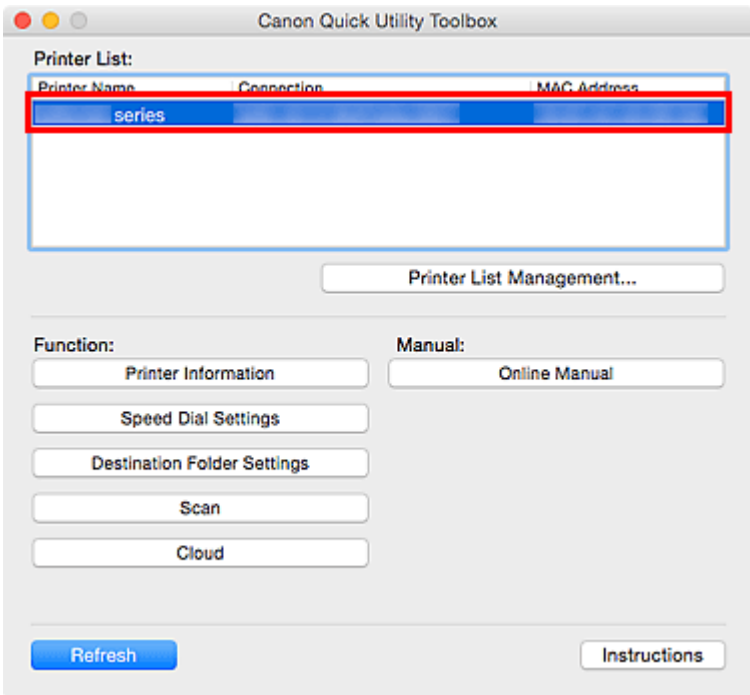

Die mit dem Drucker verbundenen Objekte werden unter **Funktion (Function)** angezeigt.

## **Hinweis**

- Falls ihr Drucker nicht in der **Druckerliste (Printer List)** angezeigt wird, klicken Sie auf **Druckerlistenmanagement... (Printer List Management...)**, und fügen Sie den Drucker im angezeigten Dialog **[Druckerverwaltung](#page-38-0)** hinzu.
- **3.** Klicken Sie über die in **Funktion (Function)** angezeigten Objekte auf **Zielordnereinstellungen (Destination Folder Settings)**.

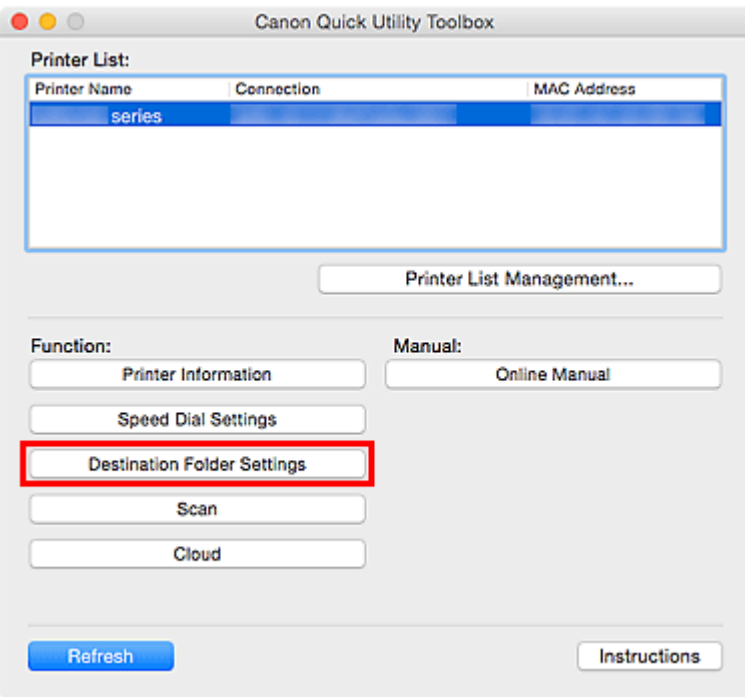

Das Fenster **[Folder Setting Utility](#page-49-0)** wird angezeigt.

**4.** Wählen Sie einen der Ordner aus, den Sie über **Liste der Zielordnereinstellungen (Destination Folder Setting List)** als Speicherort verwenden möchten. Klicken Sie dann auf **Einstellungen (Settings)**.

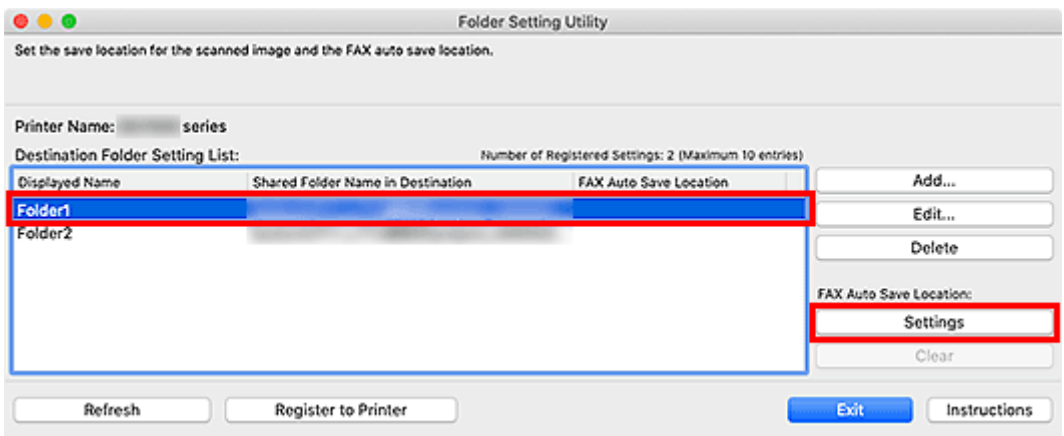

## **Hinweis**

- Wenn in der **Liste der Zielordnereinstellungen (Destination Folder Setting List)** kein Ordner angezeigt wird, fügen Sie einen Zielordner hinzu.
	- [Hinzufügen von Zielordnern](#page-43-0)
- Wenn ein Bildschirm zur Eingabe eines PIN-Codes angezeigt wird, dann geben Sie den Code ein.
- **5.** Prüfen Sie die Meldung, und klicken Sie dann auf **OK**.

 Für den eingerichteten Drucker wird unter **FAX Auto Save-Speicherort (FAX Auto Save Location)** ein Häkchen angezeigt.

- **6.** Klicken Sie auf **In Drucker registrierung (Register to Printer)**.
- **7.** Prüfen Sie die Meldung, und klicken Sie dann auf **OK**.

# <span id="page-49-0"></span>**Fenster Folder Setting Utility**

Sie können einen Netzwerkordner als Zielort für gescannte Bilder und empfangene Faxdaten über die Systemsteuerung des Druckers einrichten.

Um das Fenster **Folder Setting Utility** anzuzeigen, klicken Sie im Hauptbildschirm auf **Zielordnereinstellungen (Destination Folder Settings)**.

## **Hinweis**

• Die angezeigten Objekte und die verfügbaren Funktionen variieren je nach dem Drucker, der in der **Druckerliste (Printer List)** ausgewählt wurde.

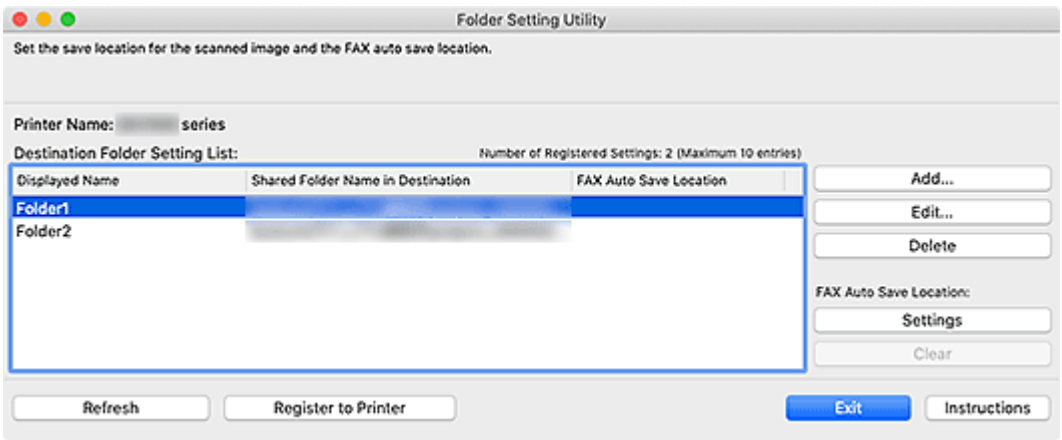

## **Druckername (Printer Name)**

Zeigt den Namen des Druckers an, der im [Hauptbildschirm](#page-31-0) ausgewählt ist.

## **Liste der Zielordnereinstellungen (Destination Folder Setting List)**

Zeigt die Liste der Zielordner für Daten an.

## **Hinzufügen... (Add...)**

Klicken Sie auf diese Option, um den Dialog **[Zielordner hinzufügen](#page-51-0)** anzuzeigen, in dem Sie Zielordner hinzufügen können.

## **Bearbeiten... (Edit...)**

Klicken Sie auf diese Option, um den Dialog **[Zielordner bearbeiten](#page-51-0)** anzuzeigen, in dem Sie Informationen wie **Anzeigename (Displayed Name)**, **Name des freigegebenen Zielordners (Shared Folder Name in Destination)** usw. des in der **Liste der Zielordnereinstellungen (Destination Folder Setting List)** angegebenen Ordners bearbeiten können.

## **EXPENSION**

• Bei der Bearbeitung eines Ordners, für den ein PIN-Code festgelegt ist, wird ein Bildschirm zur Eingabe des PIN-Codes angezeigt.

## **Löschen (Delete)**

Löscht den unter **Liste der Zielordnereinstellungen (Destination Folder Setting List)** angegebenen Ordner.

## **FAX Auto Save-Speicherort (FAX Auto Save Location)**

## **Einstellungen (Settings)**

Legt den Ordner fest, der unter **Liste der Zielordnereinstellungen (Destination Folder Setting List)** als automatischer Speicherort für Faxdaten angegeben ist.

## **Hinweis**

• Beim Einrichten eines Ordners, für den ein PIN-Code festgelegt ist, wird ein Bildschirm zur Eingabe des PIN-Codes angezeigt.

#### **Auswahl aufheben (Clear)**

Entfernt den Ordner fest, der unter **Liste der Zielordnereinstellungen (Destination Folder Setting List)** als automatischer Speicherort für Faxdaten angegeben ist.

#### **Aktualisieren (Refresh)**

Liest erneut die Einstellungsinformationen des Zielordners über den Drucker.

## **Wichtig**

- Stellen Sie Folgendes sicher, bevor Sie auf **Aktualisieren (Refresh)** klicken:
	- Der Drucker ist eingeschaltet.
	- Der Drucker und der Computer sind mit dem Netzwerk verbunden.
	- $-$  Der Drucker wird nicht durch eine andere Software oder einen anderen Benutzer verwendet.
	- Es wird kein Fehler in der Systemsteuerung des Druckers angezeigt.

#### **In Drucker registrierung (Register to Printer)**

Registriert die Einstellungen im Drucker.

## **Wichtig**

- Stellen Sie Folgendes sicher, bevor Sie auf **In Drucker registrierung (Register to Printer)** klicken:
	- Der Drucker ist eingeschaltet.
	- Der Drucker und der Computer sind mit dem Netzwerk verbunden.
	- Der Drucker wird nicht durch eine andere Software oder einen anderen Benutzer verwendet.
	- Es wird kein Fehler in der Systemsteuerung des Druckers angezeigt.

## **Beenden (Exit)**

Schließt das Fenster **Folder Setting Utility**.

## **Anweisungen (Instructions)**

Öffnet dieses Handbuch.

## **Verwandtes Thema**

**[Einstellen des Zielordners](#page-43-0)** 

# <span id="page-51-0"></span>**Dialogfeld Zielordner hinzufügen/Zielordner bearbeiten**

Fügen Sie Ordner hinzu, oder bearbeiten Sie Ordner, in denen Sie die über die Systemsteuerung des Druckers gescannten Bilder und empfangenen Faxdaten speichern.

Um das Dialogfeld **Zielordner hinzufügen (Add Destination Folder)** oder **Zielordner bearbeiten (Edit Destination Folder)** anzuzeigen, klicken Sie im Fenster **Folder Setting Utility** auf **Hinzufügen... (Add...)** oder **Bearbeiten... (Edit...)**.

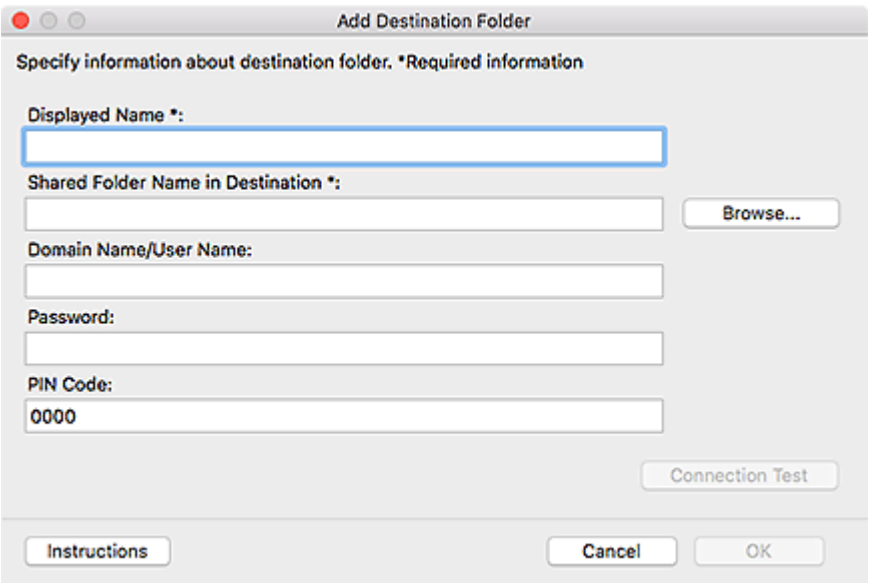

#### **Anzeigename (Displayed Name)**

Geben Sie den Namen ein, der in der Systemsteuerung des Druckers angezeigt werden soll.

## **Wichtig**

- **Anzeigename (Displayed Name)** ist ein erforderliches Eingabefeld
- Verwenden Sie nur Zeichen, die in der Systemsteuerung Ihres Druckers angezeigt werden können.

#### **Name des freigegebenen Zielordners (Shared Folder Name in Destination)**

Geben Sie den Zielordner für Daten an. Klicken Sie auf **Durchsuchen... (Browse...)**, und wählen Sie dann einen Ordner aus.

## **Wichtig**

- **Name des freigegebenen Zielordners (Shared Folder Name in Destination)** ist ein Pflichtfeld, das eine Eingabe erfordert.
- Geben Sie einen Ordner im Format "//Servername/Ordnername" ein, zum Beispiel einen gemeinsam verwendeten Netzwerkordner. Trennen Sie Server- und Ordnernamen mit umgekehrten Schrägstrichen.

## **Domänenname/Benutzername (Domain Name/User Name)**

Geben Sie den Domain-Namen und den Benutzernamen ein, mit dem Sie auf den Zielordner der Daten zugreifen.

## **Hinweis**

• Wenn ein Domain-Name erforderlich ist, geben Sie ihn im Format "domain name\user name" ein. Trennen Sie Domänen- und Benutzername mit einem umgekehrten Schrägstrich.

• Wenn Sie den Domain-Namen oder den Benutzernamen nicht kennen, dann kontaktieren Sie den (Server-)Administrator.

## **Kennwort (Password)**

Geben Sie das Kennwort ein, mit dem Sie auf den Zielordner der Daten zugreifen.

## **Hinweis**

• Wenn Sie das Kennwort nicht kennen, wenden Sie sich an den (Server-)Administrator.

## **PIN-Code (PIN Code)**

Bei dem PIN-Code handelt es sich um einen Sicherheitscode für den Zugriff auf den Ordner, der unter **Name des freigegebenen Zielordners (Shared Folder Name in Destination)** in der Systemsteuerung des Druckers ausgewählt wurde. Legen Sie ihn fest, um zu verhindern, dass ein unautorisierter Zugriff erfolgt oder die Einstellungen von einer anderen Person geändert werden.

## **Wichtig**

- Geben Sie mindestens vier Zeichen ein. Zulässig sind Buchstaben, Zahlen und/oder Sonderzeichen.
- Der Standardwert lautet (0000). Wenn Sie keinen PIN-Code angeben, dann löschen Sie "0000".
- Stellen Sie beim Festlegen des PIN-Codes sicher, dass Sie diesen zur künftigen Referenz notieren, da Sie ihn beispielsweise wieder eingeben müssen, wenn Sie den Ordner als Zielordner für empfangene Faxdaten oder Daten festlegen möchten, die über die Systemsteuerung des Druckers gescannt wurden.
- Wenn Sie den PIN-Code vergessen haben, löschen Sie den Ordner aus der **Liste der Zielordnereinstellungen (Destination Folder Setting List)**, und fügen Sie ihn erneut hinzu.
- Geben Sie beim Bearbeiten des Zielordners den PIN-Code ein, den Sie beim Hinzufügen des Ordners festgelegt haben.

## **Verbindungstest (Connection Test)**

Klicken Sie auf diese Option, um eine Verbindung zu dem Ordner herzustellen, in dem die Daten gespeichert werden sollen.

## **Wichtig**

- Stellen Sie Folgendes sicher, bevor Sie den **Verbindungstest (Connection Test)** ausführen:
	- Der Drucker ist eingeschaltet.
	- Der Drucker und der Computer sind mit dem Netzwerk verbunden.
	- $-$  Der Drucker wird nicht durch eine andere Software oder einen anderen Benutzer verwendet.
	- Es wird kein Fehler in der Systemsteuerung des Druckers angezeigt.
- Wenn beim Verbindungstest Fehler auftreten, kann es für die Herstellung einer Verbindung nützlich sein, **Name des freigegebenen Zielordners (Shared Folder Name in Destination)** lediglich mithilfe von Buchstaben, Zahlen und/oder Sonderzeichen anzugeben.

## **Anweisungen (Instructions)**

Öffnet dieses Handbuch.

## **OK**

Klicken Sie auf die Option, um die Zusätze und Bearbeitungen zu übernehmen.

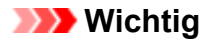

• Wenn nicht auf **Verbindungstest (Connection Test)** geklickt wurde, prüft das Dienstprogramm automatisch, ob eine Verbindung zum Zielordner der Daten hergestellt werden kann.

Stellen Sie Folgendes sicher, bevor Sie auf **OK** klicken:

- Der Drucker ist eingeschaltet.
- Der Drucker und der Computer sind mit dem Netzwerk verbunden.
- Der Drucker wird nicht durch eine andere Software oder einen anderen Benutzer verwendet.
- Es wird kein Fehler in der Systemsteuerung des Druckers angezeigt.

# <span id="page-54-0"></span>**Fehlersuche**

## **Nach der Auswahl von Druckerinformationen (Printer Information) wird ein Bildschirm zur Authentifizierung angezeigt.**

Wenn nach der Auswahl von **Druckerinformationen (Printer Information)** ein Bildschirm zur Authentifizierung angezeigt wird, müssen Sie den Benutzernamen und das Kennwort eingeben. Weitere Einzelheiten finden Sie unter Administratorkennwort.

## **Meldungen unter Status und Lösungen**

Anweisungen für den Umgang mit Meldungen, die unter **Status** im Dialogfeld **Druckerverwaltung (Printer Management)** angezeigt werden, finden Sie unten.

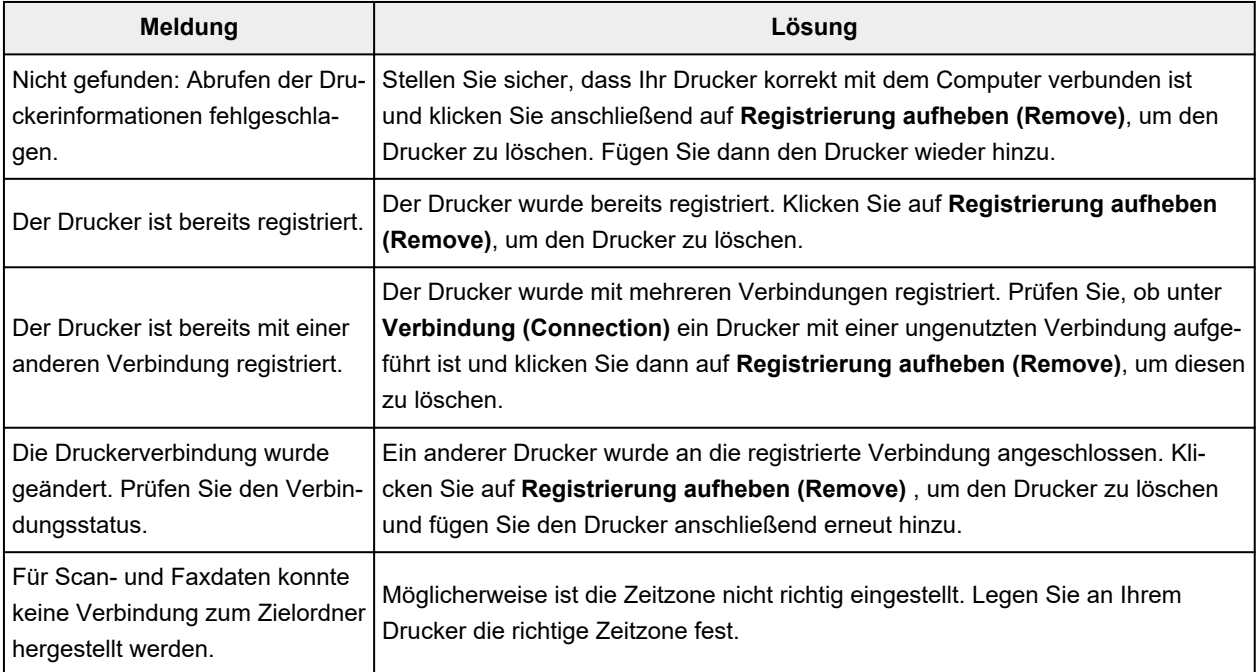

# **Allgemeine Hinweise (Quick Utility Toolbox)**

Quick Utility Toolbox unterliegt den folgenden Einschränkungen. Berücksichtigen Sie diese Punkte.

- Produkte, die Quick Utility Toolbox unterstützen, finden Sie auf unserer Website.
- Die verfügbaren Funktionen und Einstellungen variieren je nach verwendetem Drucker und den Einstellungen für Land/Region. Für bestimmte Funktionen benötigen Sie eine Internetverbindung. Es fallen die üblichen Internetverbindungsgebühren an.
- In diesem Handbuch basieren die meisten Beschreibungen auf Bildschirmen, die bei Verwendung von macOS High Sierra 10.13 angezeigt werden.

## **Informationen zum Herunterladen der entsprechenden Software**

• Um diese Funktion zu verwenden, müssen Sie die entsprechende Software installieren. Greifen Sie auf unsere Website zu, um die Software herunterzuladen und zu installieren. Für das Herunterladen benötigen Sie eine Internetverbindung. Es fallen die üblichen Internetverbindungsgebühren an.

# **Funktionen der Quick Utility Toolbox**

Quick Utility Toolbox ist ein Kontextmenü, mit dem Sie ganz einfach die Funktionen starten können, die Sie verwenden möchten. Sie können die registrierten Dienstprogramme, die Quick Utility Toolbox unterstützen, schnell starten, um den Drucker einzurichten oder zu verwalten bzw. mit einem Klick auf dieses Handbuch zuzugreifen.

Sie können ebenfalls einen Netzwerkordner als Zielort für gescannte Bilder und empfangene Faxdaten über die Systemsteuerung des Druckers einrichten.

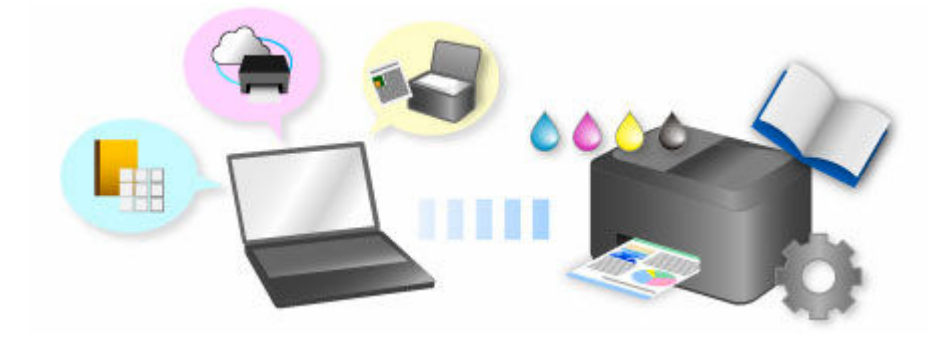

# **Starten von Software über die Quick Utility Toolbox**

Über die Quick Utility Toolbox können Sie Software starten und Handbücher über den Hauptbildschirm öffnen.

## **Hinweis**

• Die Registerkarte **Verwaltungstool (Management Tool)** wird nicht angezeigt, wenn keine unterstützte Software installiert ist.

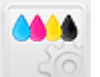

**1.** Klicken Sie im Dock auf **CO** (Quick Utility Toolbox).

Der Hauptbildschirm wird angezeigt.

- **→ [Hauptbildschirm \(MB-Serie/iB-Serie/GX-Serie\)](#page-31-0)**
- → [Hauptbildschirm \(PRO series / TX series / TM series / TA series / TZ series / GP series / TC](#page-34-0) [series\)](#page-34-0)

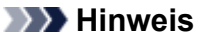

- Wenn das Symbol nicht im Dock erfasst ist, wählen Sie im Finder-Menü **Gehe zu (Go)** die Option **Anwendungen (Applications)** aus, klicken Sie auf den Ordner **Canon Utilities**, den Ordner **Quick Utility Toolbox** und danach auf das Symbol **Canon Quick Utility Toolbox**.
- **2.** Wählen Sie den Drucker, den Sie verwenden möchten, aus der **Druckerliste (Printer List)** aus.

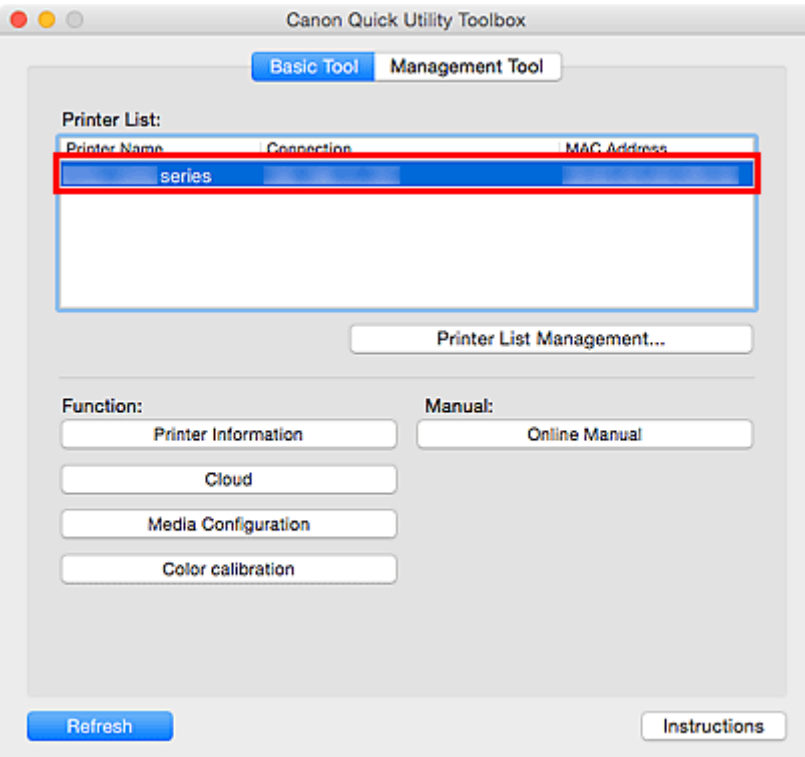

Die mit dem Drucker verbundenen Objekte werden unter **Funktion (Function)** angezeigt.

## **Hinweis**

- Falls der gewünschte Drucker nicht in der **Druckerliste (Printer List)** angezeigt wird, klicken Sie auf **Druckerlistenmanagement... (Printer List Management...)**, und fügen Sie den Drucker im angezeigten Dialog **[Druckerverwaltung](#page-38-0)** hinzu.
- **3.** Klicken Sie auf das Objekt, das Sie verwenden möchten.

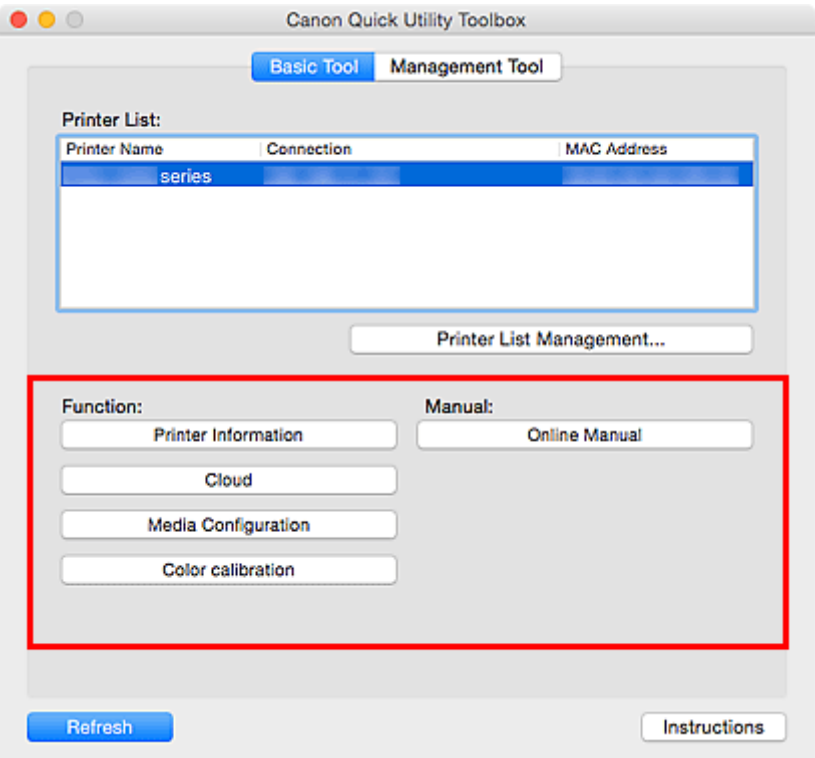

Die Software oder das Handbuch wird geöffnet.

## **Hinweis**

• Die unter **Funktion (Function)** angezeigten Objekte und die verfügbaren Funktionen variieren je nach Drucker, der in der **Druckerliste (Printer List)** ausgewählt wurde.

# **Hauptbildschirm (MB series/iB series/GX series)**

Sie können die Software starten oder Handbücher öffnen.

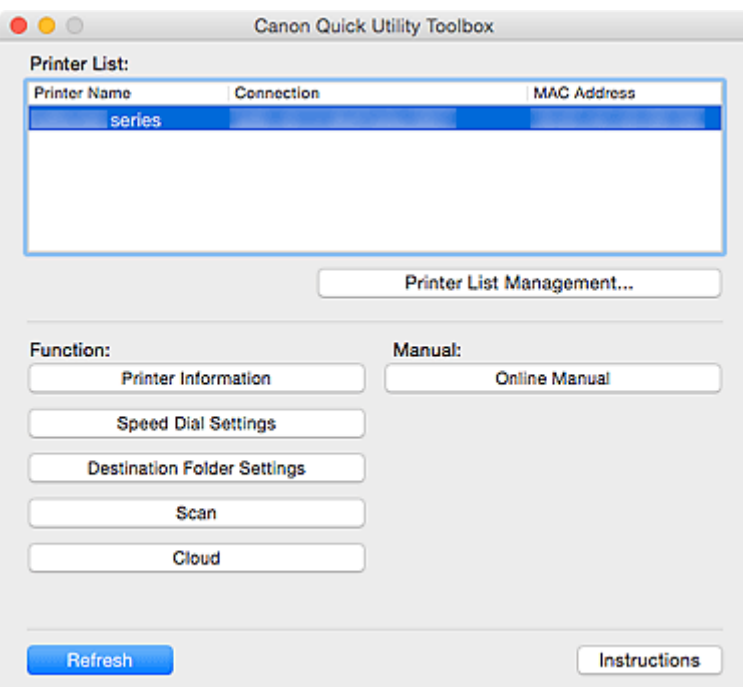

#### **Druckerliste (Printer List)**

Drucker, die über **Drucker hinzufügen... (Add Printer...)** im Dialogfeld **Druckerverwaltung (Printer Management)** hinzugefügt werden, werden angezeigt.

## **Wichtig**

• Einige Funktionen sind nicht verfügbar, wenn ein Drucker, der an einen Computer angeschlossen ist, in einer Netzwerkumgebung freigegeben und von mehreren Computern verwendet wird.

## **Druckerlistenmanagement... (Printer List Management...)**

Klicken Sie auf diese Option, um das Dialogfeld**[Druckerverwaltung](#page-38-0)** anzuzeigen, in dem Sie die Drucker verwalten (hinzufügen, einrichten usw.) können, die in der **Druckerliste (Printer List)** aufgeführt werden.

#### **Funktion (Function)**

Zeigt die Elemente, die von dem in der **Druckerliste (Printer List)** ausgewählten Drucker unterstützt werden, sowie die verfügbaren Funktionen an.

#### **Druckerinformationen (Printer Information)**

Startet einen Webbrowser, in dem Sie die Druckerinformationen prüfen oder die Dienstprogrammfunktionen verwenden können.

## **Wichtig**

- Zur Verwendung dieser Funktion müssen der Drucker und der Computer über ein Netzwerk verbunden sein.
- Diese Funktion ist nicht verfügbar, wenn der Drucker mit der IPv6-Adresse registriert wurde. Registrieren Sie den Drucker mit dem Namen Bonjour oder mit der IPv4-Adresse.

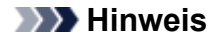

• Wenn ein Bildschirm zur Authentifizierung angezeigt wird, müssen Sie den Benutzernamen und das Kennwort eingeben. Weitere Einzelheiten finden Sie unter Administratorkennwort.

#### **Kurzwahl-neinstellungen (Speed Dial Settings)**

Startet das Kurzwahlprogramm, mit dem Sie die im Drucker registrierten Fax-/Telefonnummern bearbeiten können.

## **Zielordnereinstellungen (Destination Folder Settings)**

Öffnet das Fenster Folder Setting Utility, in dem Sie einen Netzwerkordner als Zielort für gescannte Bilder und empfangene Faxdaten über die Systemsteuerung des Druckers einrichten können.

## **Wichtig**

• Zur Verwendung dieser Funktion müssen der Drucker und der Computer über ein Netzwerk verbunden sein.

## **Hinweis**

• Geben Sie, wenn ein Bildschirm zur Passworteingabe angezeigt wird, das für den Drucker festgelegte Administratorkennwort ein, und klicken Sie dann auf **OK**. Falls Sie nicht sicher sind, wenden Sie sich bitte an den Administrator. Informationen zum Kennwort finden Sie unter Administratorkennwort.

#### **Scannen (Scan)**

Startet die Anwendung, mit der Sie Fotos, Dokumente etc. scannen können

#### **Cloud**

Startet einen Webbrowser und zeigt Canon Inkjet Cloud Printing Center an. Mit der Cloud-Funktion des Druckers können Sie Anwendungen registrieren/verwalten oder den Druckstatus, Fehler, Tintenstand usw. des Druckers über Smartphones und Tablets prüfen.

#### **Hinweis**

- Die unter **Funktion (Function)** angezeigten Objekte und die verfügbaren Funktionen variieren je nach Drucker, der in der **Druckerliste (Printer List)** ausgewählt wurde.
- Nähere Informationen zur Software finden Sie im Online-Handbuch, indem Sie auf **Online-Handbuch (Online Manual)** klicken.

#### **Handbuch (Manual)**

#### **Online-Handbuch (Online Manual)**

Öffnet das Handbuch für den Drucker, der in der **Druckerliste (Printer List)** ausgewählt ist.

#### **Aktualisieren (Refresh)**

Klicken Sie auf dieses Element, um die angezeigten Inhalte zu aktualisieren.

#### **Anweisungen (Instructions)**

Öffnet dieses Handbuch.

# **Verwandtes Thema**

[Starten von Software über die Quick Utility Toolbox](#page-29-0)

# **Hauptbildschirm (PRO series / TX series / TM series / TA series / TZ series / GP series / TC series)**

Sie können die Software starten oder Handbücher öffnen.

- [Registerkarte](#page-34-0) **Basistool (Basic Tool)**
- Registerkarte **Verwaltungstool [\(Management Tool\)](#page-36-0)**

## **Hinweis**

• Falls keine unterstützte Software installiert ist, wird die Registerkarte **Verwaltungstool (Management Tool)** nicht angezeigt, und der Inhalt der Registerkarte **Basistool (Basic Tool)** wird im Hauptbildschirm angezeigt.

## **Registerkarte Basistool (Basic Tool)**

Starten Sie die Software, oder öffnen Sie die Handbücher für den ausgewählten Drucker.

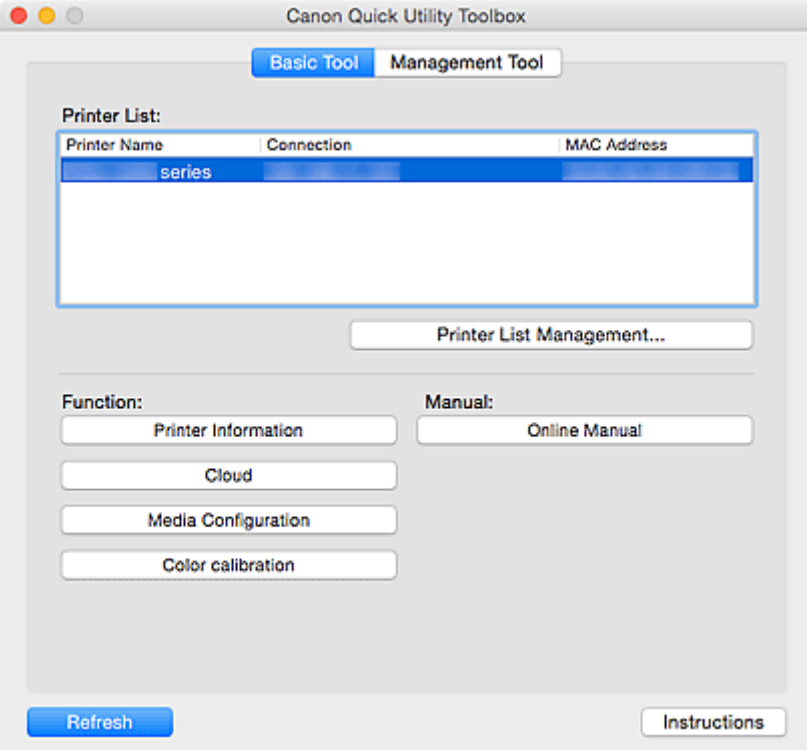

#### **Druckerliste (Printer List)**

Drucker, die über **Drucker hinzufügen... (Add Printer...)** im Dialogfeld **Druckerverwaltung (Printer Management)** hinzugefügt werden, werden angezeigt.

## **Wichtig**

• Einige Funktionen sind nicht verfügbar, wenn ein Drucker, der an einen Computer angeschlossen ist, in einer Netzwerkumgebung freigegeben und von mehreren Computern verwendet wird.

#### **Druckerlistenmanagement... (Printer List Management...)**

Klicken Sie auf diese Option, um das Dialogfeld**[Druckerverwaltung](#page-38-0)** anzuzeigen, in dem Sie die Drucker verwalten (hinzufügen, einrichten usw.) können, die in der **Druckerliste (Printer List)** aufgeführt werden.

#### **Funktion (Function)**

Zeigt die Elemente, die von dem in der **Druckerliste (Printer List)** ausgewählten Drucker unterstützt werden, sowie die verfügbaren Funktionen an.

#### **Druckerinformationen (Printer Information)**

Startet einen Webbrowser, in dem Sie die Druckerinformationen prüfen oder die Dienstprogrammfunktionen verwenden können.

## **Wichtig**

- Zur Verwendung dieser Funktion müssen der Drucker und der Computer über ein Netzwerk verbunden sein.
- Diese Funktion ist nicht verfügbar, wenn der Drucker mit der IPv6-Adresse registriert wurde. Registrieren Sie den Drucker mit dem Namen Bonjour oder mit der IPv4-Adresse.

## **Hinweis**

• Wenn ein Bildschirm zur Authentifizierung angezeigt wird, müssen Sie den Benutzernamen und das Kennwort eingeben. Weitere Einzelheiten finden Sie unter Administratorkennwort.

#### **Cloud**

Startet einen Webbrowser und zeigt Canon Inkjet Cloud Printing Center an. Mit der Cloud-Funktion des Druckers können Sie Anwendungen registrieren/verwalten oder den Druckstatus, Fehler, Tintenstand usw. des Druckers über Smartphones und Tablets prüfen.

#### **Medienkonfiguration (Media Configuration)**

Startet das Media Configuration Tool zum Hinzufügen oder Bearbeiten der Papierinformationen auf dem Drucker.

Um diese Funktion zu verwenden, müssen Sie das Media Configuration Tool installieren. Laden Sie das Media Configuration Tool von unserer Website herunter.

#### **Farbkalibrierung (Color calibration)**

Startet das Calibration Tool. Damit können Sie Anpassungen vornehmen, damit das Druckergebnis des ausgewählten Druckers die richtigen Farbtöne wiedergibt.

Klicken Sie für weitere Einzelheiten auf Startseite (Home), um zur ersten Seite im Online-Handbuch Ihres Modells zurückzukehren, suchen Sie nach "Farbkalibrierung durchführen" und befolgen Sie dann die Schritte ab Schritt 4.

#### **Zielordnereinstellungen (Destination Folder Settings)**

Öffnet das Fenster Folder Setting Utility, in dem Sie einen Netzwerkordner als Zielort für gescannte Bilder und empfangene Faxdaten über die Systemsteuerung des Druckers einrichten können.

## **Wichtig**

• Zur Verwendung dieser Funktion müssen der Drucker und der Computer über ein Netzwerk verbunden sein.

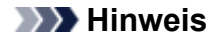

• Geben Sie, wenn ein Bildschirm zur Passworteingabe angezeigt wird, das für den Drucker festgelegte Administratorkennwort ein, und klicken Sie dann auf **OK**. Falls Sie nicht sicher sind, wenden Sie sich bitte an den Administrator. Informationen zum Kennwort finden Sie unter Administratorkennwort.

## **Scannen (Scan)**

Startet die Anwendung, mit der Sie Fotos, Dokumente etc. scannen können

## **Hinweis**

- Die unter **Funktion (Function)** angezeigten Objekte und die verfügbaren Funktionen variieren je nach Drucker, der in der **Druckerliste (Printer List)** ausgewählt wurde.
- Nähere Informationen zur Software finden Sie im Online-Handbuch, indem Sie auf **Online-Handbuch (Online Manual)** klicken.

#### **Handbuch (Manual)**

## **Online-Handbuch (Online Manual)**

Öffnet das Handbuch für den Drucker, der in der **Druckerliste (Printer List)** ausgewählt ist.

#### **Aktualisieren (Refresh)**

Klicken Sie auf dieses Element, um die angezeigten Inhalte zu aktualisieren.

#### **Anweisungen (Instructions)**

Öffnet dieses Handbuch.

## **Registerkarte Verwaltungstool (Management Tool)**

Starten Sie verschiedene Softwareprogramme zur Verwaltung mehrerer Drucker, oder öffnen Sie die entsprechenden Handbücher.

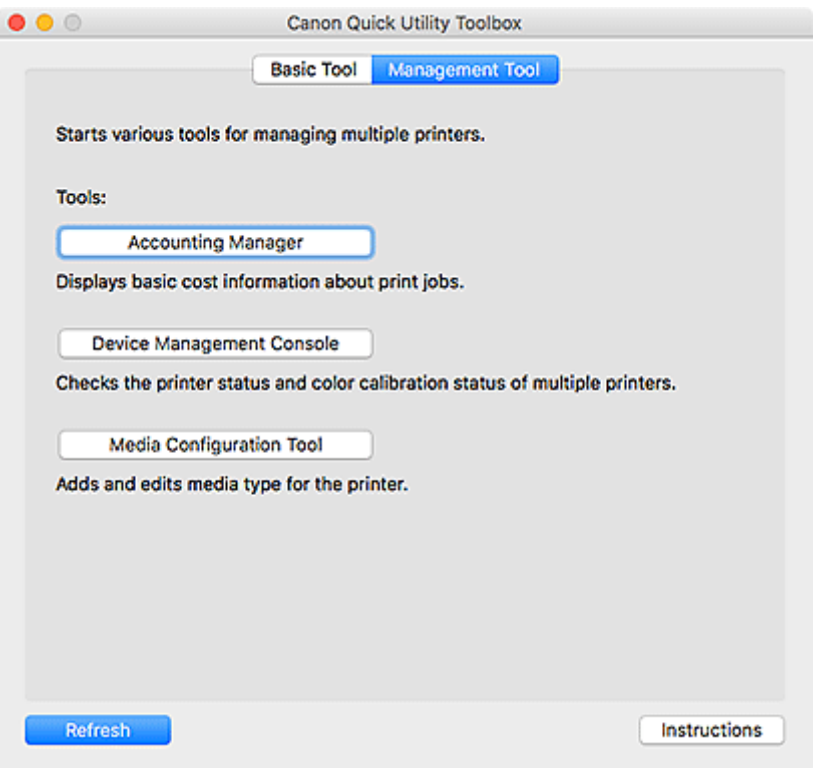

## **Extras (Tools)**

## **Accounting Manager**

Startet den Accounting Manager zur Berechnung der Druckkosten des Druckers nach Abteilung oder Benutzer.

## **Device Management Console**

Startet die Device Management Console zur Überprüfung mehrerer Druckerzustände oder des Kalibrierungsstatus.

## **Media Configuration Tool**

Startet das Media Configuration Tool zum Hinzufügen oder Bearbeiten der Papierinformationen auf dem Drucker.

## **Hinweis**

- Damit diese Anwendungen verwendet werden können, müssen sie zusätzlich installiert werden.
- Weitere Informationen zu den einzelnen Anwendungen finden Sie im Online-Handbuch.

## **Aktualisieren (Refresh)**

Klicken Sie hier, wenn die Software, die Sie verwenden möchten, nicht unter **Extras (Tools)** angezeigt wird.

## **Anweisungen (Instructions)**

Öffnet dieses Handbuch.

## **Verwandtes Thema**

[Starten von Software über die Quick Utility Toolbox](#page-29-0)

# **Dialogfeld Druckerverwaltung**

Fügen Sie Drucker hinzu, die in der **Druckerliste (Printer List)** im Hauptbildschirm aufgeführt werden, oder legen Sie die Anzeigenamen der Drucker fest.

Um das Dialogfeld **Druckerverwaltung (Printer Management)** anzuzeigen, klicken Sie im Hauptbildschirm auf **Druckerlistenmanagement... (Printer List Management...)**.

- Dialogfeld **[Druckerverwaltung](#page-38-0)**
- Dialogfeld **[Drucker hinzufügen](#page-39-0) (Add Printer)**

## **Dialogfeld Druckerverwaltung**

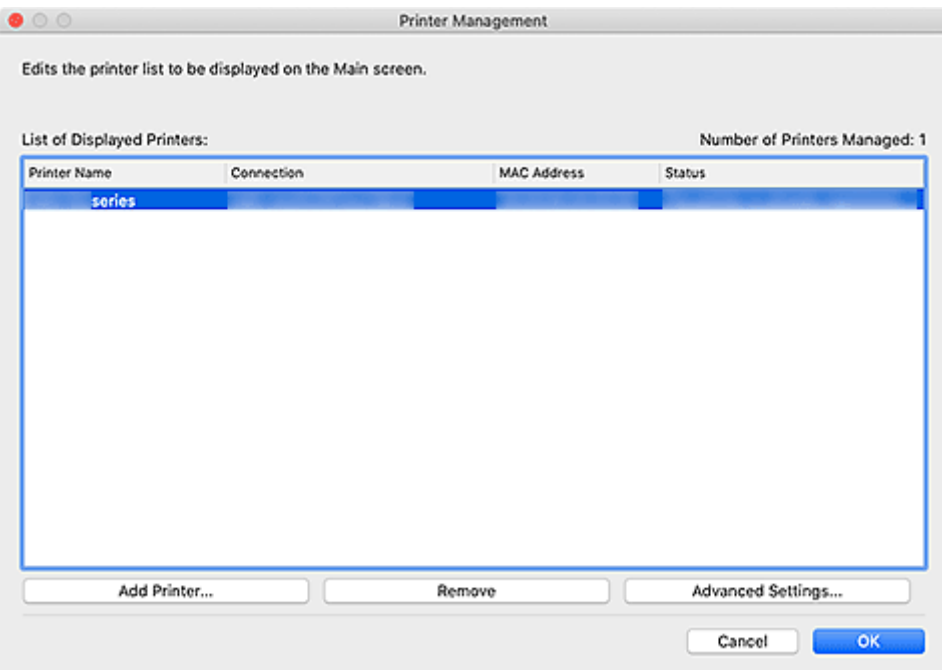

## **Liste der angezeigten Drucker (List of Displayed Printers)**

Zeigt eine Liste der registrierten Drucker an.

## **Hinweis**

- Anweisungen für den Umgang mit Meldungen, die unter **Status** angezeigt werden, finden Sie unter [Fehlersuche](#page-54-0).
- Bei einem Modell, das drahtgebundenes LAN unterstützt, finden Sie die MAC-Adresse des drahtgebundenen LAN unter **MAC-Adresse (MAC Address)**, selbst wenn der Drucker über Wi-Fi verbunden ist.

## **Drucker hinzufügen... (Add Printer...)**

Klicken Sie auf diese Option, um das Dialogfeld **[Drucker hinzufügen](#page-39-0) (Add Printer)** aufzurufen. Suchen Sie nach Druckern, und wählen Sie die Drucker aus, die Sie registrieren möchten.

## **Registrierung aufheben (Remove)**

Bricht die Registrierung des in der **Liste der angezeigten Drucker (List of Displayed Printers)** angegebenen Druckers ab.

#### **Erweiterte Einstellungen... (Advanced Settings...)**

Klicken Sie auf diese Option, um das Dialogfeld **Erweiterte Druckereinstellungen (Advanced Printer Settings)** anzuzeigen, in dem Sie den Anzeigenamen eines Druckers oder die Seriennummer des Druckers prüfen können.

Um den Anzeigenamen eines Druckers zu ändern, geben Sie den gewünschten Namen im Feld **Druckername (Printer Name)** ein, und klicken Sie dann auf **OK**.

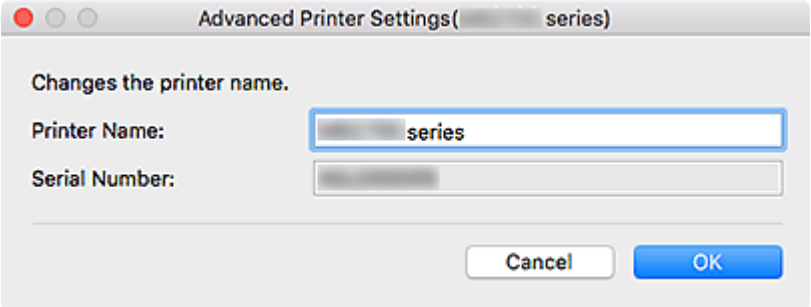

## **Dialogfeld Drucker hinzufügen (Add Printer)**

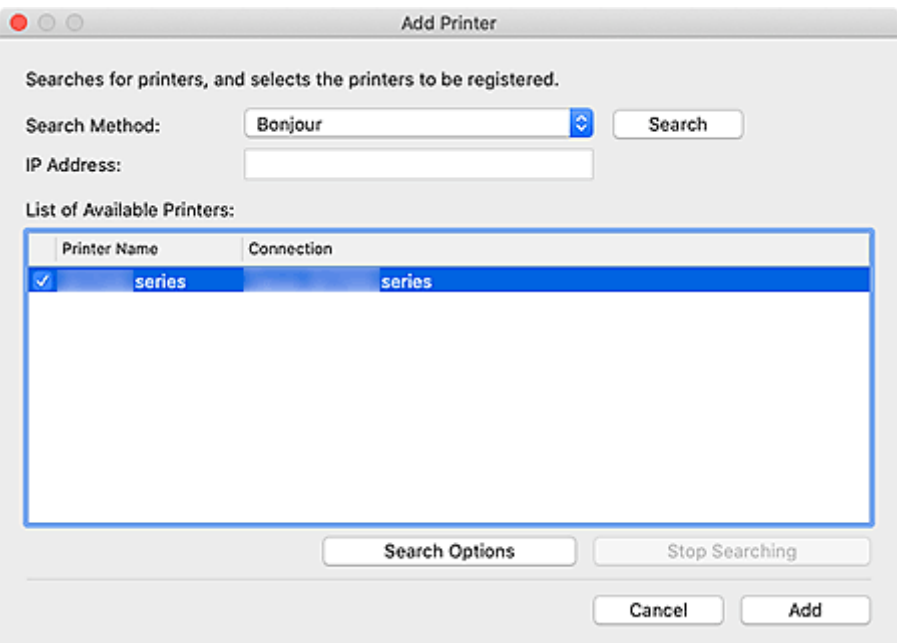

#### **Suchmethode (Search Method)**

Wählen Sie eine Methode aus, mit der nach Druckern gesucht werden soll.

Wählen Sie **Bonjour**, **Automatisch (IPv4/IPv6) (Auto (IPv4/IPv6))**, **IPv4**, **IPv6** oder **USB** aus.

## **IP-Adresse (IP Address)**

Wenn **IPv4** oder **IPv6** als **Suchmethode (Search Method)** ausgewählt ist, geben Sie die IP-Adresse des Druckers ein.

#### **Suchen (Search)**

Klicken Sie auf diese Option, um nach Druckern zu suchen.

## **Liste der verfügbaren Drucker (List of Available Printers)**

Zeigt eine Liste der gefundenen Drucker an.

Aktivieren Sie ein oder mehrere Kontrollkästchen, um die entsprechenden Drucker auszuwählen.

## **Hinweis**

- Wenn Sie **Automatisch (IPv4/IPv6) (Auto (IPv4/IPv6))** auswählen und dann suchen, wird möglicherweise für jede IP-Adresse eines Drucker (IPv4 und IPv6) ein anderer Drucker im Suchergebnis angezeigt. Wählen Sie einen der Drucker aus, und fügen Sie ihn hinzu.
- Wenn über ein Netzwerk verbundene Drucker nicht angezeigt werden, stellen Sie sicher, dass sich der für die Suche verwendete Computer und der Drucker in demselben Subnetz befinden. Ist dies nicht der Fall, überprüfen Sie die IP-Adresse des Druckers, und geben Sie dann **IPv4** bzw.**IPv6** ein, und starten Sie die Suche.
- Wenn Sie einen MB-, iB- oder GX series-Drucker verwenden und durch Angabe von **Automatisch (IPv4/IPv6) (Auto (IPv4/IPv6))**, **IPv4** oder **IPv6** suchen, wird der Drucker eventuell nicht in den Suchergebnissen angezeigt. Geben Sie für die Suche **Bonjour** an.

#### **Suchoptionen (Search Options)**

Klicken Sie, um das Dialogfeld **Suchoptionen (Search Options)** anzuzeigen und den Community-Namen festzulegen.

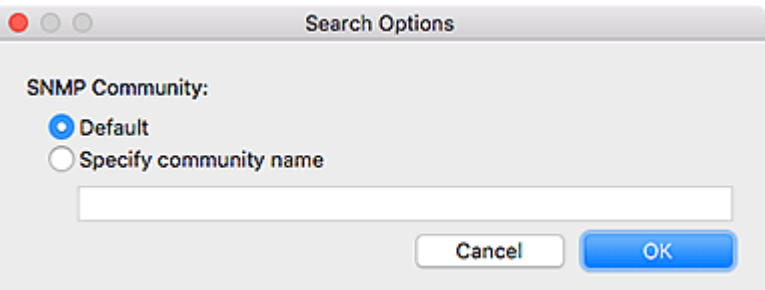

#### **Hinweis**

• Diese Funktion ist verfügbar, wenn **Automatisch (IPv4/IPv6) (Auto (IPv4/IPv6))**, **IPv4** oder **IPv6** als **Suchmethode (Search Method)** ausgewählt sind.

## **Suche anhalten (Stop Searching)**

Stoppt die Suche nach Druckern.

#### **Hinzufügen (Add)**

Klicken Sie, um den/die in der **Liste der verfügbaren Drucker (List of Available Printers)** ausgewählten Drucker hinzuzufügen.

# **Symbol "Dock"**

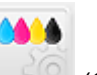

Verwenden Sie (Quick Utility Toolbox) im Dock zur umfassenden Nutzung der Quick Utility Toolbox.

Klicken Sie auf dieses Element, um den Hauptbildschirm aufzurufen.

Führen Sie einen Kontroll-Klick durch, um ein Menü für die folgenden Einstellungen aufzurufen.

## **Anleitungsmeldung anzeigen (Display Guide Message)**

Anleitungsmeldungen werden ein- bzw. ausgeblendet.

Aktivieren Sie bei Anzeige einer Anleitungsmeldung das Kontrollkästchen **Diese Meldung nicht erneut anzeigen (Do not show this message again)**, um die Anleitungsmeldung zukünftig auszublenden.

# **Einstellungen des Zielordners**

- **[Einstellen des Zielordners](#page-43-0)**
- **[Fenster Folder Setting Utility](#page-49-0)**
	- Dialog **[Zielordner hinzufügen](#page-51-0)**/**Zielordner bearbeiten**

# **Einstellen des Zielordners**

Sie können einen Netzwerkordner als Zielort für gescannte Bilder und empfangene Faxdaten über die Systemsteuerung des Druckers einrichten.

- [Hinzufügen von Zielordnern](#page-43-0)
- **Eestlegen des automatischen Speicherorts für Faxdaten**

## **Hinzufügen von Zielordnern**

- **1.** Öffnen Sie den Hauptbildschirm.
- **2.** Wählen Sie den Drucker, den Sie verwenden möchten, aus der **Druckerliste (Printer List)** aus.

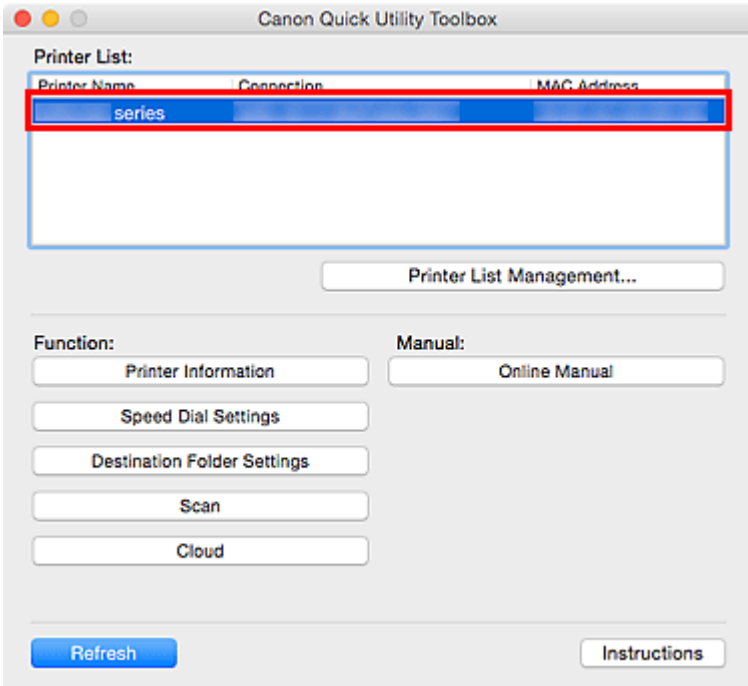

Die mit dem Drucker verbundenen Objekte werden unter **Funktion (Function)** angezeigt.

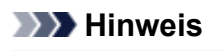

- Falls ihr Drucker nicht in der **Druckerliste (Printer List)** angezeigt wird, klicken Sie auf **Druckerlistenmanagement... (Printer List Management...)**, und fügen Sie den Drucker im angezeigten Dialog **[Druckerverwaltung](#page-38-0)** hinzu.
- **3.** Klicken Sie über die in **Funktion (Function)** angezeigten Objekte auf **Zielordnereinstellungen (Destination Folder Settings)**.
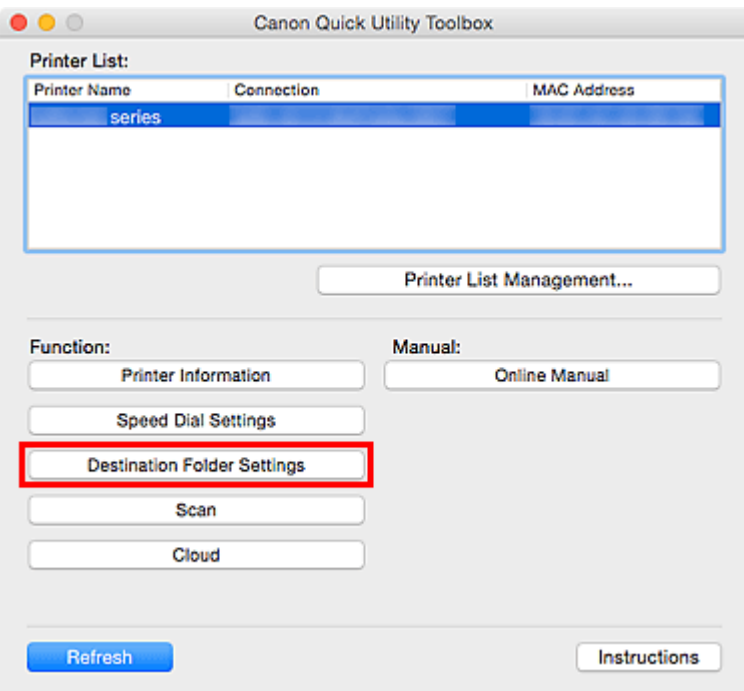

Das Fenster **[Folder Setting Utility](#page-49-0)** wird angezeigt.

#### **Hinweis**

- Möglicherweise wird ein Bildschirm zur Kennworteingabe angezeigt, bevor das Fenster **[Folder](#page-49-0) [Setting Utility](#page-49-0)** angezeigt wird. Geben Sie in diesem Fall das für den Drucker festgelegte Administratorkennwort ein, und klicken Sie dann auf **OK**. Falls Sie nicht sicher sind, wenden Sie sich bitte an den Administrator. Informationen zum Kennwort finden Sie unter Administratorkennwort.
- **4.** Klicken Sie auf **Hinzufügen... (Add...)**.

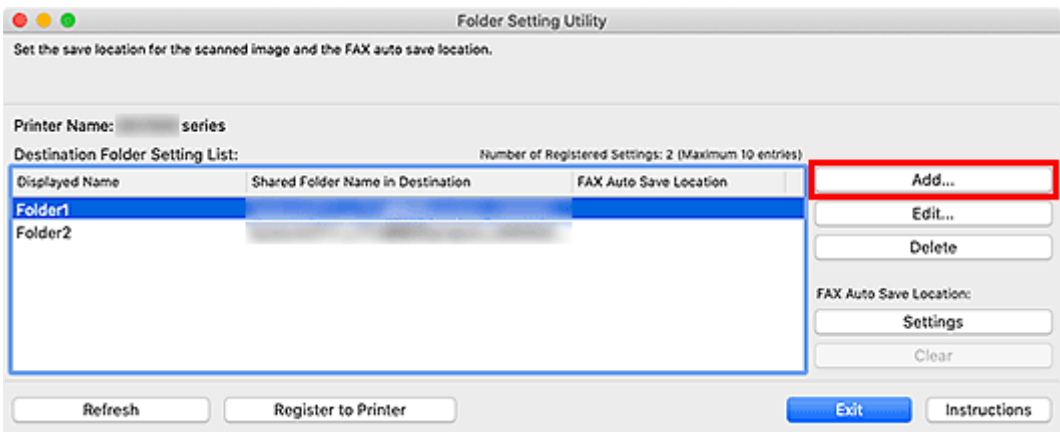

Das Dialogfeld **Zielordner hinzufügen (Add Destination Folder)** wird angezeigt.

**5.** Geben Sie **Anzeigename (Displayed Name)**, **Name des freigegebenen Zielordners (Shared Folder Name in Destination)** und weitere Informationen ein.

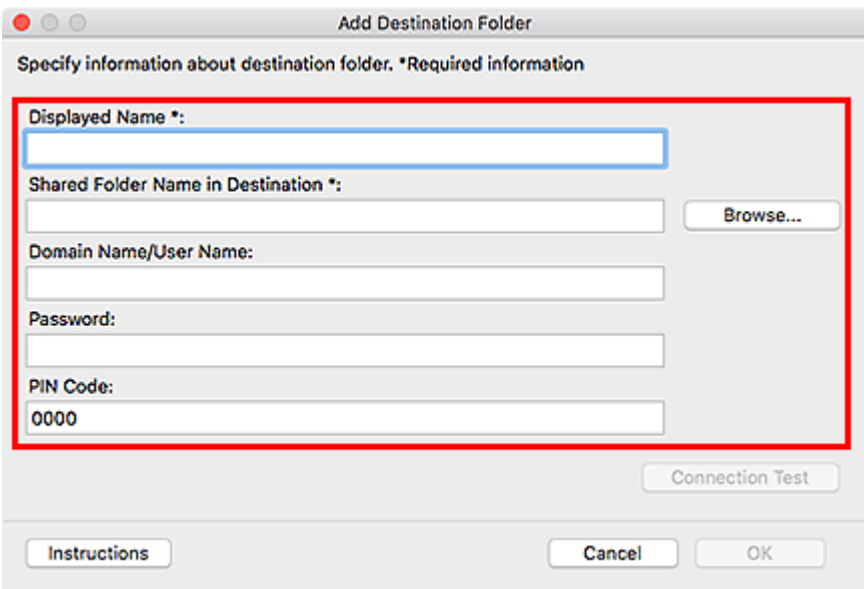

### **Wichtig**

• **Anzeigename (Displayed Name)** und **Name des freigegebenen Zielordners (Shared Folder Name in Destination)** sind Pflichtfelder, die eine Eingabe erfordern.

#### **Hinweis**

• Hinweise zum Ausfüllen der einzelnen Felder finden Sie im Dialogfeld **[Zielordner hinzufügen](#page-51-0)**/ **[Zielordner bearbeiten](#page-51-0)**.

#### **6.** Klicken Sie auf **Verbindungstest (Connection Test)**.

Prüfen Sie, ob Sie eine Verbindung zum angegebenen Ordner herstellen können.

#### **Wichtig**

- Stellen Sie Folgendes sicher, bevor Sie den **Verbindungstest (Connection Test)** ausführen:
	- Der Drucker ist eingeschaltet.
	- Der Drucker und der Computer sind mit dem Netzwerk verbunden.
	- Der Drucker wird nicht durch eine andere Software oder einen anderen Benutzer verwendet.
	- Es wird kein Fehler in der Systemsteuerung des Druckers angezeigt.
- **7.** Prüfen Sie die Meldung, und klicken Sie dann auf **OK**.
- **8.** Klicken Sie im Dialogfeld **Zielordner hinzufügen (Add Destination Folder)** auf **OK**.
- **9.** Klicken Sie auf **In Drucker registrierung (Register to Printer)**.
- **10.** Prüfen Sie die Meldung, und klicken Sie dann auf **OK**.

## **Festlegen des automatischen Speicherorts für Faxdaten**

Legen Sie einen der in **Liste der Zielordnereinstellungen (Destination Folder Setting List)** angezeigten Ordner als automatischen Speicherort für Faxdaten fest.

- **1.** Öffnen Sie den Hauptbildschirm.
- **2.** Wählen Sie den Drucker, den Sie verwenden möchten, aus der **Druckerliste (Printer List)** aus.

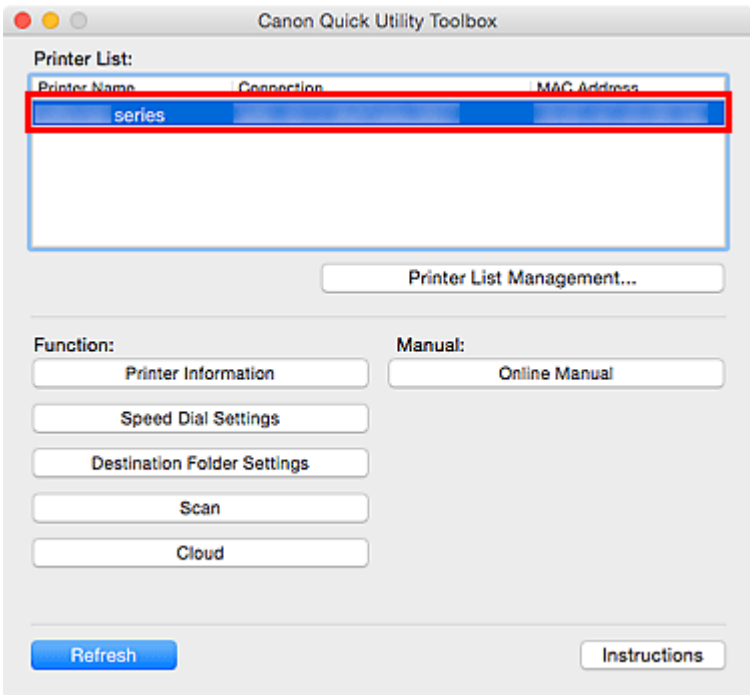

Die mit dem Drucker verbundenen Objekte werden unter **Funktion (Function)** angezeigt.

### **Hinweis**

- Falls ihr Drucker nicht in der **Druckerliste (Printer List)** angezeigt wird, klicken Sie auf **Druckerlistenmanagement... (Printer List Management...)**, und fügen Sie den Drucker im angezeigten Dialog **[Druckerverwaltung](#page-38-0)** hinzu.
- **3.** Klicken Sie über die in **Funktion (Function)** angezeigten Objekte auf **Zielordnereinstellungen (Destination Folder Settings)**.

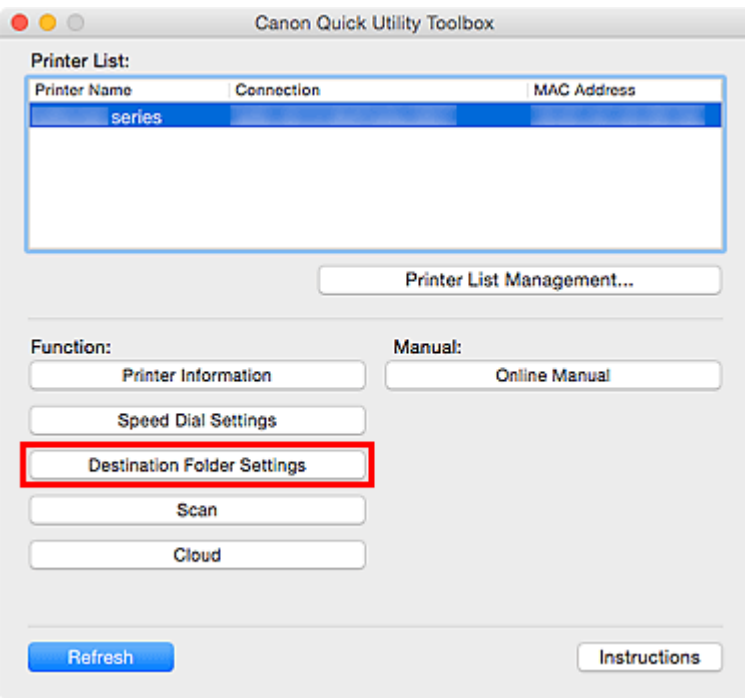

Das Fenster **[Folder Setting Utility](#page-49-0)** wird angezeigt.

**4.** Wählen Sie einen der Ordner aus, den Sie über **Liste der Zielordnereinstellungen (Destination Folder Setting List)** als Speicherort verwenden möchten. Klicken Sie dann auf **Einstellungen (Settings)**.

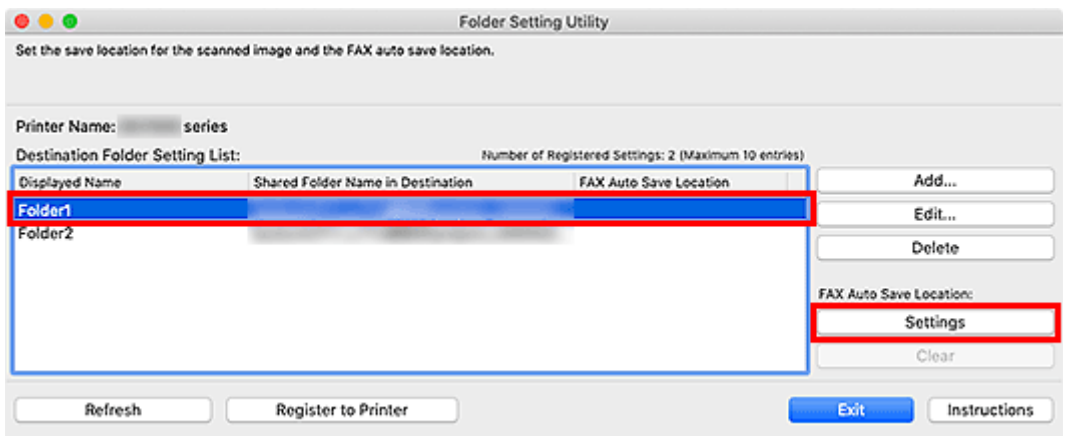

#### **Hinweis**

- Wenn in der **Liste der Zielordnereinstellungen (Destination Folder Setting List)** kein Ordner angezeigt wird, fügen Sie einen Zielordner hinzu.
	- [Hinzufügen von Zielordnern](#page-43-0)
- Wenn ein Bildschirm zur Eingabe eines PIN-Codes angezeigt wird, dann geben Sie den Code ein.
- **5.** Prüfen Sie die Meldung, und klicken Sie dann auf **OK**.

 Für den eingerichteten Drucker wird unter **FAX Auto Save-Speicherort (FAX Auto Save Location)** ein Häkchen angezeigt.

- **6.** Klicken Sie auf **In Drucker registrierung (Register to Printer)**.
- **7.** Prüfen Sie die Meldung, und klicken Sie dann auf **OK**.

# **Fenster Folder Setting Utility**

Sie können einen Netzwerkordner als Zielort für gescannte Bilder und empfangene Faxdaten über die Systemsteuerung des Druckers einrichten.

Um das Fenster **Folder Setting Utility** anzuzeigen, klicken Sie im Hauptbildschirm auf **Zielordnereinstellungen (Destination Folder Settings)**.

### **Hinweis**

• Die angezeigten Objekte und die verfügbaren Funktionen variieren je nach dem Drucker, der in der **Druckerliste (Printer List)** ausgewählt wurde.

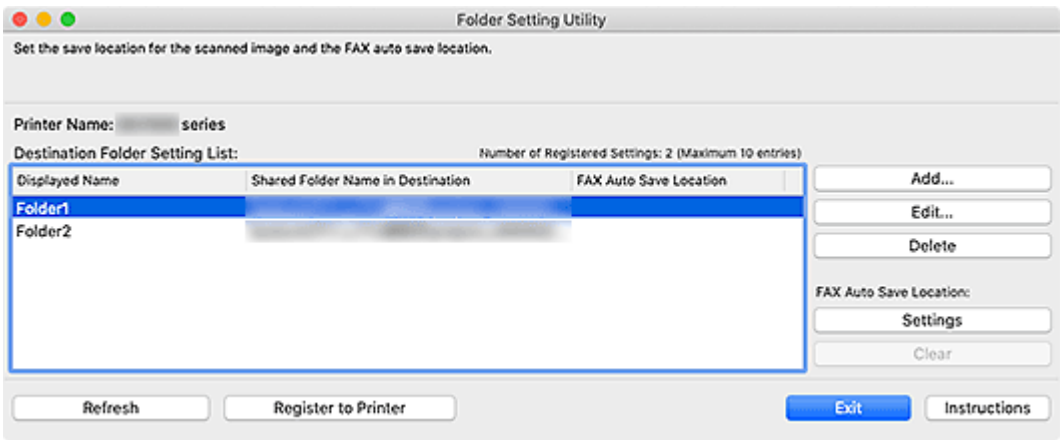

#### **Druckername (Printer Name)**

Zeigt den Namen des Druckers an, der im [Hauptbildschirm](#page-31-0) ausgewählt ist.

#### **Liste der Zielordnereinstellungen (Destination Folder Setting List)**

Zeigt die Liste der Zielordner für Daten an.

#### **Hinzufügen... (Add...)**

Klicken Sie auf diese Option, um den Dialog **[Zielordner hinzufügen](#page-51-0)** anzuzeigen, in dem Sie Zielordner hinzufügen können.

#### **Bearbeiten... (Edit...)**

Klicken Sie auf diese Option, um den Dialog **[Zielordner bearbeiten](#page-51-0)** anzuzeigen, in dem Sie Informationen wie **Anzeigename (Displayed Name)**, **Name des freigegebenen Zielordners (Shared Folder Name in Destination)** usw. des in der **Liste der Zielordnereinstellungen (Destination Folder Setting List)** angegebenen Ordners bearbeiten können.

#### **EXPENSION**

• Bei der Bearbeitung eines Ordners, für den ein PIN-Code festgelegt ist, wird ein Bildschirm zur Eingabe des PIN-Codes angezeigt.

#### **Löschen (Delete)**

Löscht den unter **Liste der Zielordnereinstellungen (Destination Folder Setting List)** angegebenen Ordner.

#### **FAX Auto Save-Speicherort (FAX Auto Save Location)**

#### **Einstellungen (Settings)**

Legt den Ordner fest, der unter **Liste der Zielordnereinstellungen (Destination Folder Setting List)** als automatischer Speicherort für Faxdaten angegeben ist.

#### **Hinweis**

• Beim Einrichten eines Ordners, für den ein PIN-Code festgelegt ist, wird ein Bildschirm zur Eingabe des PIN-Codes angezeigt.

#### **Auswahl aufheben (Clear)**

Entfernt den Ordner fest, der unter **Liste der Zielordnereinstellungen (Destination Folder Setting List)** als automatischer Speicherort für Faxdaten angegeben ist.

#### **Aktualisieren (Refresh)**

Liest erneut die Einstellungsinformationen des Zielordners über den Drucker.

#### **Wichtig**

- Stellen Sie Folgendes sicher, bevor Sie auf **Aktualisieren (Refresh)** klicken:
	- Der Drucker ist eingeschaltet.
	- Der Drucker und der Computer sind mit dem Netzwerk verbunden.
	- $-$  Der Drucker wird nicht durch eine andere Software oder einen anderen Benutzer verwendet.
	- Es wird kein Fehler in der Systemsteuerung des Druckers angezeigt.

#### **In Drucker registrierung (Register to Printer)**

Registriert die Einstellungen im Drucker.

#### **Wichtig**

- Stellen Sie Folgendes sicher, bevor Sie auf **In Drucker registrierung (Register to Printer)** klicken:
	- Der Drucker ist eingeschaltet.
	- Der Drucker und der Computer sind mit dem Netzwerk verbunden.
	- Der Drucker wird nicht durch eine andere Software oder einen anderen Benutzer verwendet.
	- Es wird kein Fehler in der Systemsteuerung des Druckers angezeigt.

#### **Beenden (Exit)**

Schließt das Fenster **Folder Setting Utility**.

#### **Anweisungen (Instructions)**

Öffnet dieses Handbuch.

## **Verwandtes Thema**

**[Einstellen des Zielordners](#page-43-0)** 

# **Dialogfeld Zielordner hinzufügen/Zielordner bearbeiten**

Fügen Sie Ordner hinzu, oder bearbeiten Sie Ordner, in denen Sie die über die Systemsteuerung des Druckers gescannten Bilder und empfangenen Faxdaten speichern.

Um das Dialogfeld **Zielordner hinzufügen (Add Destination Folder)** oder **Zielordner bearbeiten (Edit Destination Folder)** anzuzeigen, klicken Sie im Fenster **Folder Setting Utility** auf **Hinzufügen... (Add...)** oder **Bearbeiten... (Edit...)**.

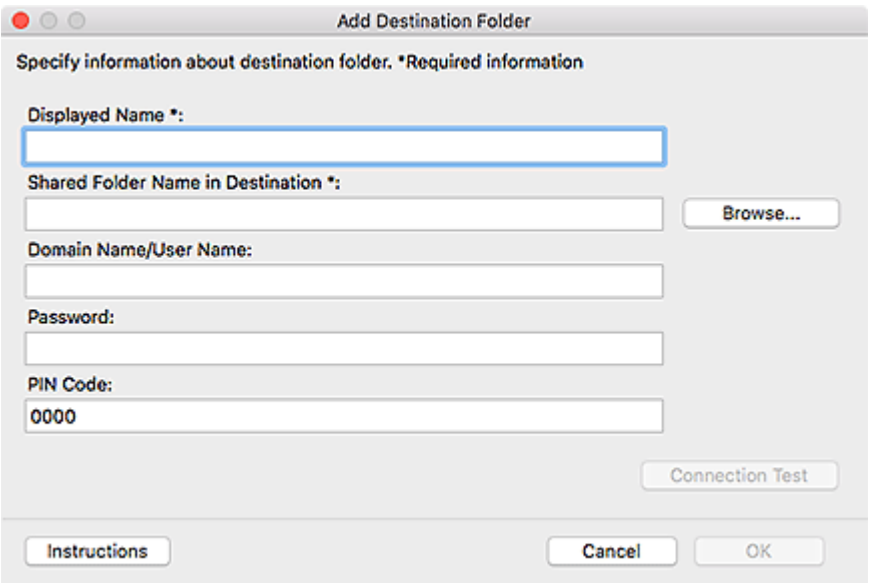

#### **Anzeigename (Displayed Name)**

Geben Sie den Namen ein, der in der Systemsteuerung des Druckers angezeigt werden soll.

#### **Wichtig**

- **Anzeigename (Displayed Name)** ist ein erforderliches Eingabefeld
- Verwenden Sie nur Zeichen, die in der Systemsteuerung Ihres Druckers angezeigt werden können.

#### **Name des freigegebenen Zielordners (Shared Folder Name in Destination)**

Geben Sie den Zielordner für Daten an. Klicken Sie auf **Durchsuchen... (Browse...)**, und wählen Sie dann einen Ordner aus.

#### **Wichtig**

- **Name des freigegebenen Zielordners (Shared Folder Name in Destination)** ist ein Pflichtfeld, das eine Eingabe erfordert.
- Geben Sie einen Ordner im Format "//Servername/Ordnername" ein, zum Beispiel einen gemeinsam verwendeten Netzwerkordner. Trennen Sie Server- und Ordnernamen mit umgekehrten Schrägstrichen.

#### **Domänenname/Benutzername (Domain Name/User Name)**

Geben Sie den Domain-Namen und den Benutzernamen ein, mit dem Sie auf den Zielordner der Daten zugreifen.

#### **Hinweis**

• Wenn ein Domain-Name erforderlich ist, geben Sie ihn im Format "domain name\user name" ein. Trennen Sie Domänen- und Benutzername mit einem umgekehrten Schrägstrich.

• Wenn Sie den Domain-Namen oder den Benutzernamen nicht kennen, dann kontaktieren Sie den (Server-)Administrator.

#### **Kennwort (Password)**

Geben Sie das Kennwort ein, mit dem Sie auf den Zielordner der Daten zugreifen.

#### **Hinweis**

• Wenn Sie das Kennwort nicht kennen, wenden Sie sich an den (Server-)Administrator.

#### **PIN-Code (PIN Code)**

Bei dem PIN-Code handelt es sich um einen Sicherheitscode für den Zugriff auf den Ordner, der unter **Name des freigegebenen Zielordners (Shared Folder Name in Destination)** in der Systemsteuerung des Druckers ausgewählt wurde. Legen Sie ihn fest, um zu verhindern, dass ein unautorisierter Zugriff erfolgt oder die Einstellungen von einer anderen Person geändert werden.

#### **Wichtig**

- Geben Sie mindestens vier Zeichen ein. Zulässig sind Buchstaben, Zahlen und/oder Sonderzeichen.
- Der Standardwert lautet (0000). Wenn Sie keinen PIN-Code angeben, dann löschen Sie "0000".
- Stellen Sie beim Festlegen des PIN-Codes sicher, dass Sie diesen zur künftigen Referenz notieren, da Sie ihn beispielsweise wieder eingeben müssen, wenn Sie den Ordner als Zielordner für empfangene Faxdaten oder Daten festlegen möchten, die über die Systemsteuerung des Druckers gescannt wurden.
- Wenn Sie den PIN-Code vergessen haben, löschen Sie den Ordner aus der **Liste der Zielordnereinstellungen (Destination Folder Setting List)**, und fügen Sie ihn erneut hinzu.
- Geben Sie beim Bearbeiten des Zielordners den PIN-Code ein, den Sie beim Hinzufügen des Ordners festgelegt haben.

#### **Verbindungstest (Connection Test)**

Klicken Sie auf diese Option, um eine Verbindung zu dem Ordner herzustellen, in dem die Daten gespeichert werden sollen.

#### **Wichtig**

- Stellen Sie Folgendes sicher, bevor Sie den **Verbindungstest (Connection Test)** ausführen:
	- Der Drucker ist eingeschaltet.
	- Der Drucker und der Computer sind mit dem Netzwerk verbunden.
	- $-$  Der Drucker wird nicht durch eine andere Software oder einen anderen Benutzer verwendet.
	- Es wird kein Fehler in der Systemsteuerung des Druckers angezeigt.
- Wenn beim Verbindungstest Fehler auftreten, kann es für die Herstellung einer Verbindung nützlich sein, **Name des freigegebenen Zielordners (Shared Folder Name in Destination)** lediglich mithilfe von Buchstaben, Zahlen und/oder Sonderzeichen anzugeben.

#### **Anweisungen (Instructions)**

Öffnet dieses Handbuch.

#### **OK**

Klicken Sie auf die Option, um die Zusätze und Bearbeitungen zu übernehmen.

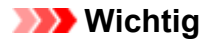

• Wenn nicht auf **Verbindungstest (Connection Test)** geklickt wurde, prüft das Dienstprogramm automatisch, ob eine Verbindung zum Zielordner der Daten hergestellt werden kann.

Stellen Sie Folgendes sicher, bevor Sie auf **OK** klicken:

- Der Drucker ist eingeschaltet.
- Der Drucker und der Computer sind mit dem Netzwerk verbunden.
- Der Drucker wird nicht durch eine andere Software oder einen anderen Benutzer verwendet.
- Es wird kein Fehler in der Systemsteuerung des Druckers angezeigt.

# **Fehlersuche**

### **Nach der Auswahl von Druckerinformationen (Printer Information) wird ein Bildschirm zur Authentifizierung angezeigt.**

Wenn nach der Auswahl von **Druckerinformationen (Printer Information)** ein Bildschirm zur Authentifizierung angezeigt wird, müssen Sie den Benutzernamen und das Kennwort eingeben. Weitere Einzelheiten finden Sie unter Administratorkennwort.

## **Meldungen unter Status und Lösungen**

Anweisungen für den Umgang mit Meldungen, die unter **Status** im Dialogfeld **Druckerverwaltung (Printer Management)** angezeigt werden, finden Sie unten.

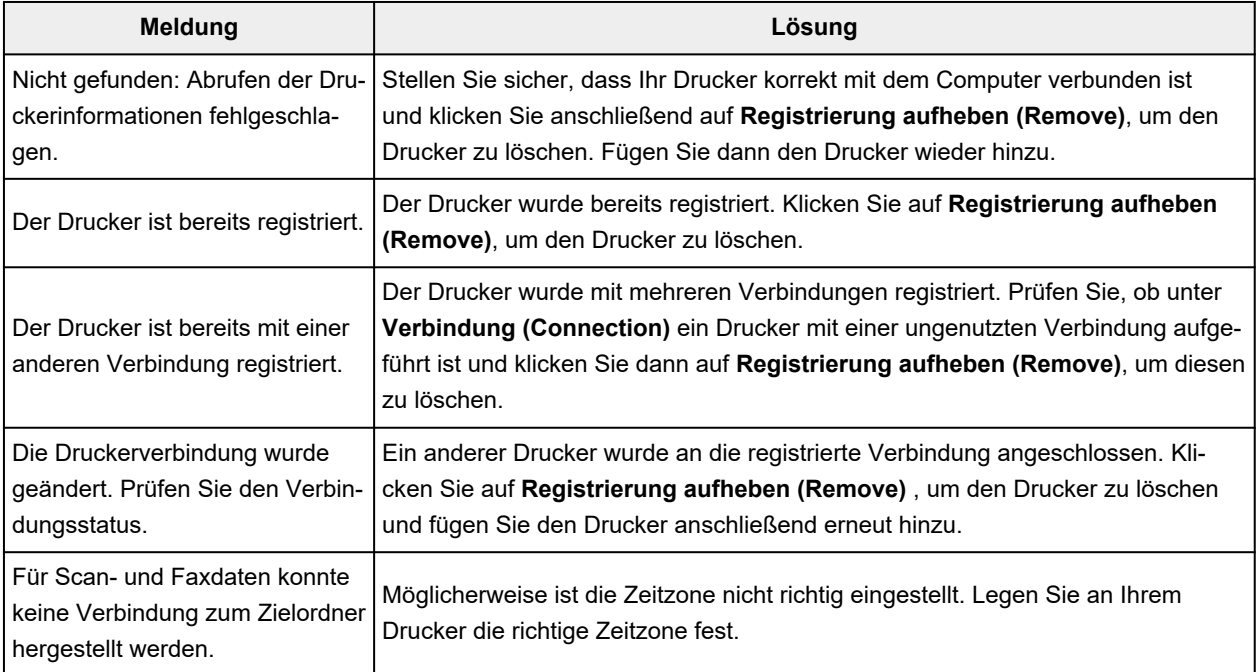